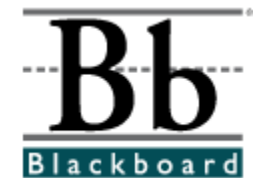

# **Blackboard Academic Suite Setup Guide for Sun® Solaris<sup>™</sup> and Linux®**

**Release 6.1 Blackboard Learning System Blackboard Portal System Blackboard Learning System - Basic** 

**Date Published: February 9, 2004 Date of Last Revision:**

**Copyright © 2004 by Blackboard Inc.All rights reserved.**

Blackboard, the Blackboard logo, Blackboard Academic Suite, Blackboard Learning System, Blackboard Learning System ML, Blackboard Community Portal System,

Blackboard Transaction System, Blackboard Building Blocks, and Bringing Education Online are either registered trademarks or trademarks of Blackboard Inc. in the United States and/or other countries. Intel and Pentium are registered trademarks of Intel Corporation. Microsoft and Windows are registered trademarks of Microsoft Corporation in the United States and/or other countries. Sun, Solaris, UltraSPARC, and Java are either registered trademarks or trademarks of Sun Microsystems, Inc. in the United States and/or other countries. Oracle is a registered trademark of Oracle Corporation in the United States and/or other countries. Red Hat is a registered trademark of Red Hat, Inc. in the United States and/or other countries. Linux is a registered trademark of Linus Torvalds in the United States and/or other countries. Apache is a trademark of The Apache Software Foundation in the United States and/or other countries. Macromedia, Authorware and Shockwave are either registered trademarks or trademarks of Macromedia, Inc. in the United States and/or other countries. Real Player and Real Audio Movie are trademarks of RealNetworks in the United States and/or other countries. Adobe and Acrobat Reader are either registered trademarks or trademarks of Adobe Systems Incorporated in the United States and/or other countries. Macintosh and QuickTime are registered trademarks of Apple Computer, Inc. in the United States and/or other countries. WordPerfect is a registered trademark of Corel Corporation in the United States and/or other countries. Crystal Reports is a trademark of Crystal Decisions in the United States and/or other countries. WebEQ is a trademark of Design Science, Inc. in the United States and/or other countries. Other product and company names mentioned herein may be the trademarks of their respective owners. Patents pending.

© 2004 Blackboard Inc. All rights reserved. Made and printed in the USA.

No part of the contents of this manual may be reproduced or transmitted in any form or by any means without the written permission of the publisher, Blackboard Inc.

# **Worldwide Headquarters**

+1-202-463-4863 facsimile www.blackboard.com

Blackboard Inc. 1899 L Street, NW, 5th Floor Washington, DC 20036-3861 USA 800-424-9299 toll free US & Canada +1-202-463-4860 telephone

# **International Headquarters**

Blackboard International B.V. Keizersgracht 106 1015 CS Amsterdam The Netherlands +31 20 5206884 (NL) telephone +31 20 5206885 (NL) facsimile global.blackboard.com

# **Table of Contents**

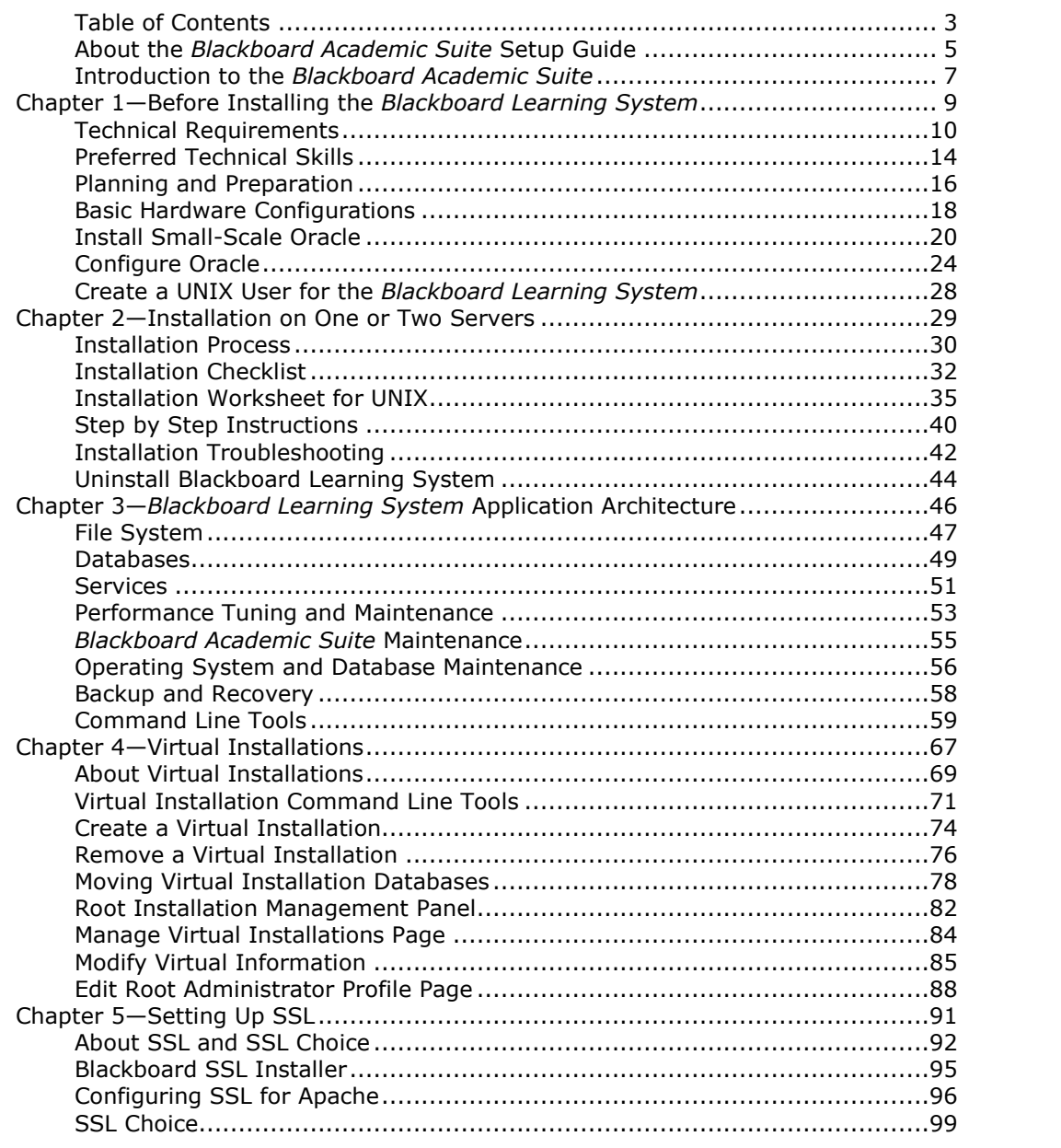

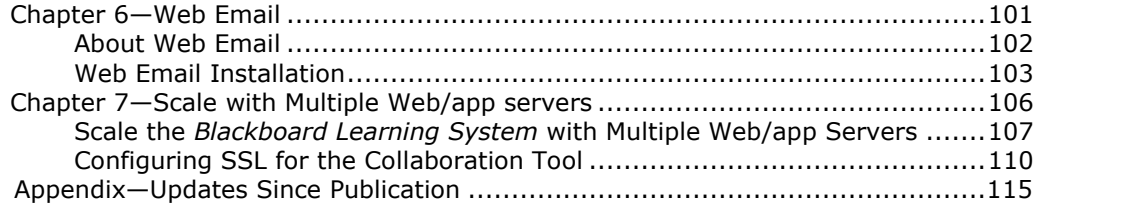

# <span id="page-4-0"></span>**About the** *Blackboard Academic Suite* **Setup Guide**

#### **Overview**

The goal of the *Blackboard Academic Suite* Setup Guide is to provide institutions with all the information needed to make the *Blackboard Academic Suite* continuously available to users. Institutions have the choice of hosting their own installation or having their Blackboard installation hosted by Blackboard ASP Solutions.

Institutions that choose to have their installation hosted by Blackboard ASP Solutions will find the information in this Guide to be informative, but not necessary to making the *Blackboard Academic Suite* continuously available to users.

This guide will cover:

- Prerequisites for establishing a continuously available installation of *Blackboard Academic Suite*
- Installation of *Blackboard Learning System,* other licensed products, and supplemental components
- Maintenance and fine tuning of *Blackboard Learning System*
- *Blackboard Learning System* architecture and file structure

- Installation and configuration of Virtual Installations
- Utilities for administering the system

**Note:** This manual focuses almost entirely on the *Blackboard Learning System*. The *Blackboard Portal System* only requires additional licensing, not a separate installation process. The *Blackboard Portal System* may be installed at the same time as the *Blackboard Learning System* or the license can be obtained later. If a *Blackboard Portal System* license is obtained after installing the *Blackboard Learning System*, a simple command line tool will activate the *Blackboard Portal System*.

*<sup>©</sup> 2004 Blackboard Inc. Proprietary and Confidential Page 5*

# **Manual Conventions**

To make this manual easier to use a number of conventions appear throughout. These conventions are detailed in the table below.

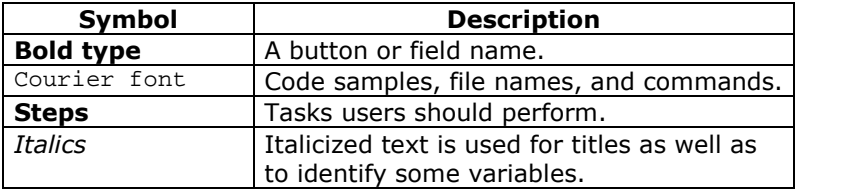

**Note:** Examples in this manual use /usr/local/blackboard as the *Blackboard Learning System* home directory.

# <span id="page-6-0"></span>**Introduction to the** *Blackboard Academic Suite*

# **Overview**

The *Blackboard Academic Suite* is a robust platform for education that is licensed with several different options. The available products include:

- *Blackboard Learning System*: Includes the course management system and advanced integration and data management tools.
- Blackboard Learning System Basic Edition: Includes a course management system.
- *Blackboard Portal System*: Includes a customizable portal.

# **Who uses the** *Blackboard Academic Suite***?**

Many different types of institutions use the *Blackboard Academic Suite*, including:

- Elementary and secondary schools
- Universities and colleges
- Vocational schools
- Corporations

Each institution customizes the content and appearance of the *Blackboard Academic Suite* to meet its goals.

# **Why do institutions choose** *Blackboard Academic Suite***?**

Institutions that use the *Blackboard Academic Suite* have access to the course management, integration, and portal features that are part of the platform. The features ofthe *Blackboard Academic Suite* can also be expanded using Blackboard System Extensions. Blackboard System Extensions allow institutions to install custom tools and features that they build themselves or that are built by vendors other than Blackboard.

In addition to the almost limitless number of tools and features available for the *Blackboard Academic Suite*, institutions can customize and brand the *Blackboard Academic Suite* according to the needs of specific groups of users. Also, multiple instances of Blackboard can be set up as Virtual Installations to address disparate units at the institution.

### *Blackboard Learning System* **ñ ML**

The Blackboard Learning System is available in several different languages as *Blackboard Learning System - ML*. Please note that this is a separate product from the *Blackboard Learning System*. Language packs used to localize *Blackboard Learning System* - ML will not work with the *Blackboard Learning System*.

# **About Blackboard Inc.**

Blackboard Inc. develops, licenses, and supports enterprise software applications for the global education market. Working in concert with over 2,600 client-institutions and dozens of technology partners, Blackboard is committed to enabling client innovation and enriching the educational experience through information technology and offers the industry ís leading e-Education platform. Blackboard ís suite of enterprise applications includes the *Blackboard Learning System*™, *Blackboard Portal System* ô, and *Blackboard Transaction System* ™.Through the use of *Building Blocks* ℠technology, Blackboard's suite of applications has been architected and designed to deliver a flexible, customizable, and seamlessly integrated operating environment for e-Education.

*<sup>©</sup> 2004 Blackboard Inc. Proprietary and Confidential Page 8*

# <span id="page-8-0"></span>**Chapter 1óBefore Installing the** *Blackboard Learning System*

# **Overview**

This chapter presents some topics that must be addressed before installing the *Blackboard Learning System* to ensure a successful installation and rollout. It includes information on technical and personnel considerations as well as some items to consider in the planning and preparation process.

# **In this chapter**

Chapter 1-Before Installing the *Blackboard Learning System* includes the following topics.

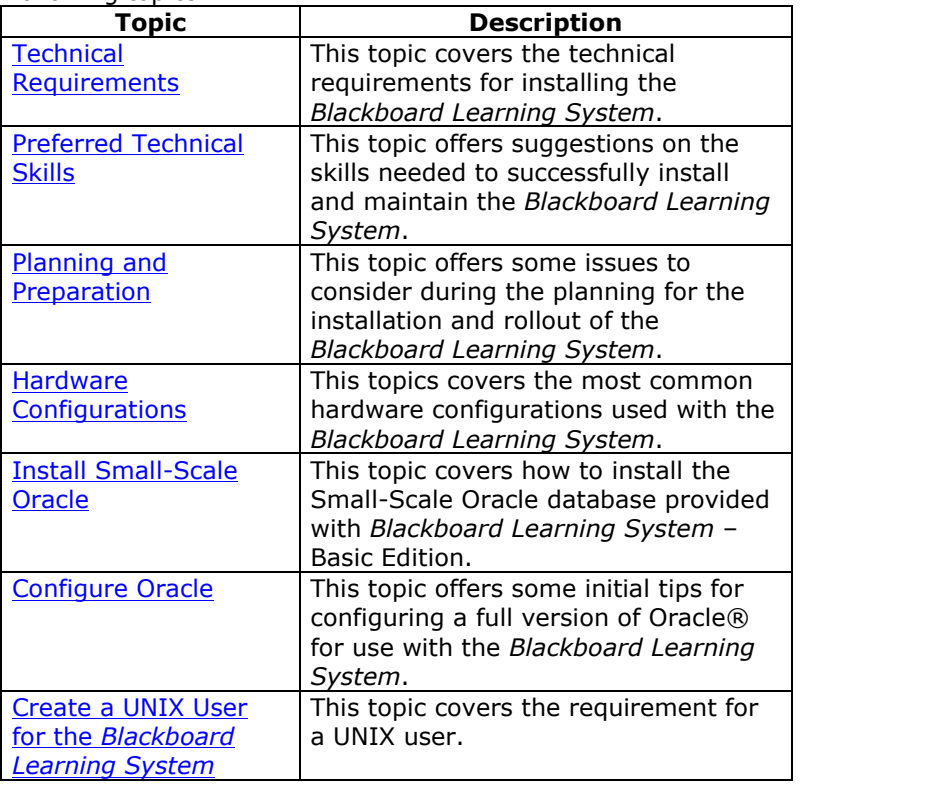

# <span id="page-9-0"></span>**Technical Requirements**

### **Overview**

The hardware and software requirements for the *Blackboard Learning System* are published as the *Blackboard Learning System* (Release 6) Minimum Hardware and Software Requirements. This chart is available on the Behind the Blackboard extranet.

To access Behind the Blackboard, login at <http://www.blackboard.com/products/services/support.htm>. After logging in, navigate to the Reference Center to view *Blackboard Learning System* documentation.

In addition to those requirements there are also a couple of software applications, available for free, that are required.

### **Java tm 2 Software Developerís Kit, Standard Edition**

**Note:** For more information on Java technologies used with the *Blackboard Learning System*, please see Knowledge Base article **181- 856**. This article also includes instructions for updating the Java 2 SDK.

The *Blackboard Learning System* (Release 6) requires the Java 2 SDK. The Java 2 SDK must be installed on the Web/application server. The *Blackboard Learning System* has been updated to work with the latest version of Java 2 SDK.

Release 6.1 of the Blackboard Learning System should be installed and run using Java<sup>tm</sup> 2 SDK, Standard Edition, v. 1.4.2.

Download and apply the latest version from <http://java.sun.com/j2se/1.4.2/>

Java 2 SDK must be installed on the application server and the path must be accessible by the *Blackboard Learning System*.

Sun updates the Java 2 SDK frequently. If the links above do not show the required version, then look in the archives section of the site for the correct version: <http://java.sun.com/products/archive/>.

### **GNUTar**

*<sup>©</sup> 2004 Blackboard Inc. Proprietary and Confidential Page 10*

With the Solaris<sup>®</sup> operating system, *Blackboard Learning System* requires GNUTar. Do not use the Tar that is supplied with Solaris. Red Hat Linux users may use the GNUTar supplied with the operating system.

### **Red Hat Linux 7.2 and Oracle 8.1.7**

Oracle 8.1.7 requires glibc 2.1.3 to install correctly. RedHat<sup>®</sup> 7.2 ships with glibc 2.2. There are a few extra steps that must be completed prior to installing Oracle 8.1.7 successfully on Redhat 7.2.

**Note:** These steps are required when installing a full version of Oracle8i or when installing the Small-Scale Oracle included with *Blackboard Learning System - Basic Edition.* 

- **Step 1** Make sure to set environment variable LD\_ASSUME\_KERNEL=2.2.5 before running runInstaller for oracle.
- **Step 2** Install the following compat libraries. compat-egcs-6.2-1.1.2.14.i386.rpm compat-glibc-6.2-2.1.3.2.i386.rpm compat-libs-6.2-3.i386.rpm compat-libstdc++6.2.2.9.0.16.i386.rpm

### **Step 3** Then run:

./usr/i386-glibc21-linux/bin/i386-glibc21 linux-env.sh

These libraries are available for free from several Web sites. The compat-libstdc++6.2.2.9.0.16.i386.rpm is also available on the Red Hat 7.2 installation disks.

### **Red Hat Linux Advanced Server 2.1 and Oracle 9i**

To ensure that Oracle 9i will install correctly, please note the following:

- During the initial installation of Red Hat Linux Advanced Server, be sure to include the Developer's Tools.
- Verify that the following libraries are installed. If not, download the libraries and install. These libraries are available for free from a several Web sites.

cpp-2.96-108.1.i386.rpm(D1) glibc-devel-2.2.4-26.i386.rpm (D2) kernel-headers-2.4.9-e.3.i386.rpm(D1) gcc-2.96-108.1.i386.rpm(D2) binutils-2.11.90.0.8-12.i386.rpm(D2)

- Verify that a GUI is installed. This is necessary to run the Oracle installer.
- Ensure the temp directory has more than 400 MB of free space.
- Setup the following groups and users.

```
groupadd dba
groupadd oinstall
useradd -g oinstall -G dba oracle
passwd oracle
```
• Allocate the necessary Swap space.

```
dd if=/dev/zero of=tmpswap bs=1k count=900000
chmod 600 tmpswap
mkswap tmpswap
swapon tmpswap
```
Configure shared memory.

```
echo `expr 1024 \* 1024 \* 1024` > /proc/sys/kernel/shmmax
cat /proc/sys/kernel/shmmax
```
• Setup the Oracle directories.

```
mkdir /usr/local/oracle
mkdir /usr/local/oracle/product\
mkdir /usr/local/oracle/product/9.2.0
chown -R oracle.oinstall /usr/local/oracle
mkdir /var/usr/local/oracle
chown oracle.dba /var/usr/local/oracle
chmod 755 /var/usr/local/oracle
```
• Setup the Oracle Environment

```
export ORACLE_BASE=/usr/local/oracle
export
ORACLE_HOME=/usr/local/oracle/product/9.2.0
export ORACLE_SID=test
export ORACLE_TERM=xterm
export NLS_LANG=AMERICAN;export
ORA_NLS33=$ORACLE_HOME/ocommon/nls/admin/data
LD_LIBRARY_PATH=$ORACLE_HOME/lib:/lib:/usr/lib
LD_LIBRARY_PATH=$LD_LIBRARY_PATH:/usr/local/lib
export LD_LIBRARY_PATH
# Set shell search paths
export PATH=$PATH:$ORACLE_HOME/bin
# CLASSPATH:
CLASSPATH=$ORACLE_HOME/JRE:$ORACLE_HOME/jlib:$O
RACLE_HOME/rdbms/jlib
CLASSPATH=$CLASSPATH:$ORACLE_HOME/network/jlib
```
After completing this list, run the Oracle installer from the CD-ROM.

# <span id="page-13-0"></span>**Preferred Technical Skills**

### **Overview**

Installing and supporting a *Blackboard Learning System* installation hosted at the institution requires some specific technical skills. It is important that human resources that understand the installation and support of enterprise software are available to install and maintain the *Blackboard Learning System*.

Before attempting to install *Blackboard Learning System*, please ensure that the appropriate skill sets are available to support the installation and maintenance of *Blackboard Learning System*.

#### **Database Skills**

The following database skills are recommended for installing and maintaining the *Blackboard Learning System*.

- Experience with Oracle databases
- Accessing database and running SQL scripts
- Online and offline database backup and restore
- Adding database files to an existing database to increase its size
- Monitor and reconfigure database parameters to meet growing demand
- Tune the performance of the host machine and the database server

# **Network Skills**

The following networking skills are recommended for installing and maintaining the *Blackboard Learning System*.

- Troubleshooting network bottlenecks
- Experience with threading
- Knowledge of authentication and experience with institutional authentication methods (LDAP, Active Directory®, or similar method)
- Experience supporting 24/7 network environments with failover contingencies
- Experience configuring load-balanced solutions

*<sup>©</sup> 2004 Blackboard Inc. Proprietary and Confidential Page 14*

# <span id="page-14-0"></span>**Operating System and Web/app server skills**

The following operating system and Web/app server skills are recommended for installing and maintaining the *Blackboard Learning System*.

- **Experience managing Apache**<sup>®</sup> Web server
- Experience with the operating system including file management and permissions
- Experience in optimization and monitoring techniques
- Comfortable with using a text editor to make changes to configuration files
- Experience installing software
- Knowledge of starting and stopping applications on the server to avoid damaging or corrupting the workstation or database
- Knowledge of creating scheduled jobs to automate system processes such as backup and log file management
- Install and troubleshoot operating systems
- Understand how Web servers work and be comfortable starting and stopping the various servers and system processes
- Knowledge of how to add hardware to the server
- Perform tape backups and tape archive programs and understand how to use these backup tools to move files around the system and between machines.
- Experience running a mission-critical application
- Experience managing multiple points of integration

# **Developer skills**

The following skills are recommended to create System Extensions or to use the Event-Driven API.

- Familiar with compiling software
- Relational database experience
- Java developer experience comparable to a mid- or seniorlevel programmer
- Experience programming Java Server pages
- Experience with JDBC 2.0
- Experience with Java 2
- Connection pooling
- Creating and testing JSPs
- Object-oriented programming
- $\bullet$  and  $\bullet$ For assistance with integration, please contact Blackboard Technical Solutions. System Extension developers can find more information in the Blackboard Developerís Center through the Behind the Blackboard extranet service [\(http://www.blackboard.com/dev/index.htm](http://behind.blackboard.com)).

*<sup>©</sup> 2004 Blackboard Inc. Proprietary and Confidential Page 15*

# <span id="page-15-0"></span>**Planning and Preparation**

### **Overview**

This topic covers some issues that may need to be addressed while planning and preparing for the *Blackboard Learning System*. Each school or institution that uses the *Blackboard Learning System* is unique and will require specific and detailed planning to implement the *Blackboard Learning System*. The information in this topic should not be used as a comprehensive guide but rather as a set of items that should be considered and adapted to each institution.

### **Develop a learning model**

Before installing the *Blackboard Learning System* or making it available to users it is important to define how it will be used at the institution. Having a sound plan for how the *Blackboard Learning System* will be used helps ensure that configuration and security decisions are aligned with the goals of the institution. Some items to consider:

- Define a naming convention for courses and users on the system.
- Determine what information and areas of the system are accessible to each set of users (Instructors, Students, Guests, and so forth).
- Identify the other information systems will interact with the *Blackboard Learning System*. Define which system owns the data.
- Build a team to manage the system, support users, and develop tools and content.

These are just a few examples of the decisions that go into developing a learning model. Each institution will have a unique approach appropriate for its users.

*<sup>©</sup> 2004 Blackboard Inc. Proprietary and Confidential Page 16*

# **Create a test environment**

Creating a test environment is a critical step in the process. A test environment allows system and database administrators to tune the software for maximum performance based on the needs of the institution. Developers use the test environment to build System Extensions prior to rollout as well as developing tools for integrating with other information systems at the institution.

Finally, a test environment helps resolve potential issues with hardware or software before rolling out the *Blackboard Learning System* to users.

#### **Establish a support infrastructure**

Having qualified, trained staff to support users is important to operating smoothly with little interruptions to users. Define what level of support is required and when it should be available to users. Some institutions may require 24/7 support while others can operate with less. After training staff and defining support availability and expectations be sure to communicate this information to users.

#### **Run a pilot program**

After the software is installed, configured, and tested and the support staff is trained it is a good idea to launch a pilot program. A pilot program lets a few users on the system to work with the software in the context of the learning model. This is a good time to spot roadblocks or issues that may impact users when the software is rolled out. Also, the pilot program participants (especially the Instructors) can take a leadership role among their peers when the software is rolled out. These users can train other users on the software and help them successfully adopt the learning model.

### **Rollout**

When the *Blackboard Learning System* is ready for users it is important to communicate key information to users. Make sure the user base has access to training sessions, support, and other resources to help them begin using the system.

# <span id="page-17-0"></span>**Basic Hardware Configurations**

### **Overview**

Most *Blackboard Learning System* installations are run on a one server or two-server configuration. Each of these hardware configurations is described in more detail in this topic. For more information on the separate application components please see Chapter 3-[Blackboard](#page-44-0) *Learning System* Application [Architecture](#page-44-0).

#### **One server**

When running the *Blackboard Learning System* on one server all components are run on the same machine. This is a good solution for small institutions that do not have a heavy load or content-rich courses.

A one-server configuration is a very simple design as shown in the diagram below.

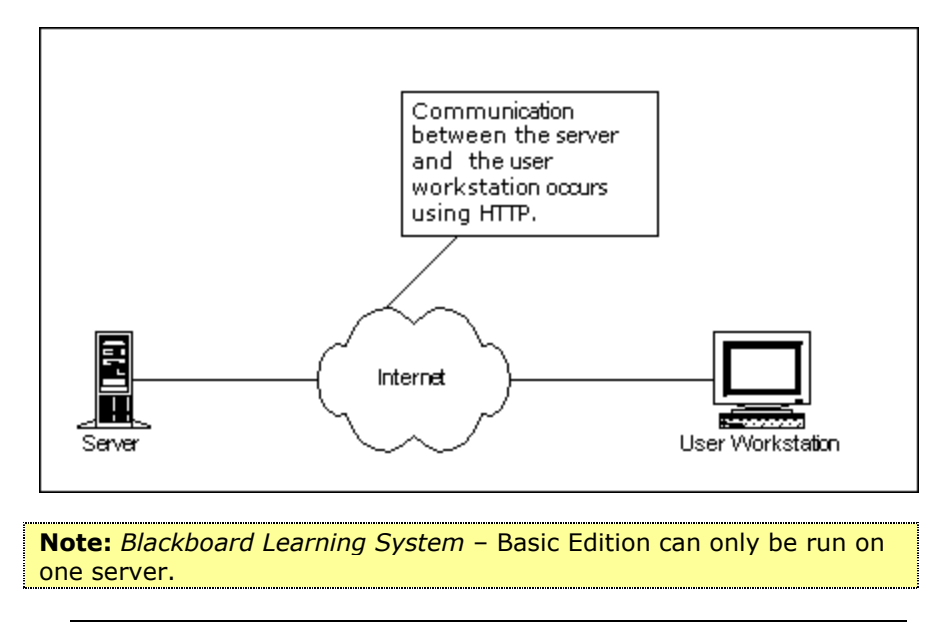

*<sup>©</sup> 2004 Blackboard Inc. Proprietary and Confidential Page 18*

# <span id="page-18-0"></span>**Two servers**

One server acts as the Web/app server and the other server is a dedicated database server in a two-server configuration. Communication between the database server and the Web/app server should be done through a private network connection. This is a good solution for medium or large institutions that anticipate heavy load and content-rich courses.

A typical two-server hardware configuration is shown in the diagram below.

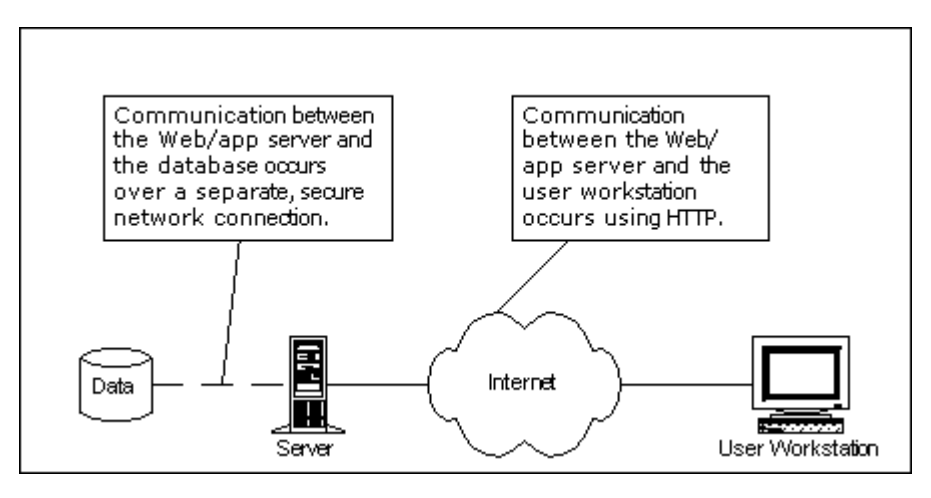

# **Advanced configurations**

The *Blackboard Learning System* can be scaled both up and out to handle additional load. Scaling up is simply adding additional processors, memory, and disk space to existing servers. The *Blackboard Learning System* can also be scaled out with multiple Web/app servers. For detailed information on setting up a configuration with multiple Web/app servers please see [Chapter](#page-104-0)  $7-$ Scaling with Multiple [Web/app](#page-104-0) servers.

Blackboard now supports RAC with Oracle 9i. Please consult Oracle for information on configuring RAC. Once configured, the *Blackboard Learning System* on an Oracle 9i cluster.

*<sup>©</sup> 2004 Blackboard Inc. Proprietary and Confidential Page 19*

# <span id="page-19-0"></span>**Install Small-Scale Oracle**

### **Overview**

*Blackboard Learning System - Basic Edition includes a version of* Oracle designed to support the *Blackboard Learning System*. This version of Oracle is smaller than a full license and can only be used to support *Blackboard Learning System* - Basic Edition.

**Note:** These instructions are only intended for use with the Small- Scale Oracle provided by Blackboard. Use the instructions provided with the database management system for any other version of <u>Oracle. The contract of the contract of the contract of the contract of the contract of the contract of the con</u>

#### **Set system parameters prior to installation (Solaris Only)**

#### **Solaris only:**

**Note:** Red Hat Linux users should not change these parameters prior to installing Small-Scale Oracle!

Before installing Small-Scale Oracle, parameters in the /etc/system file must be set as shown below.

```
set shmsys:shminfo_shmmax=294967295
set shmsys:shminfo_shmmin=1
set shmsys:shminfo_shmmni=100
set shmsys:shminfo_shmseg=10
*
*max number of semaphore identifiers:
set semsys:seminfo_semmni=50
*
*max number of semaphores per identifier:
*semmsl=largest number of processes of all instances < 512
set semsys:seminfo_semmsl=200
*
*max number of semaphores: semmns=semmni*semmsl
*semmns>=sum of all processes of all instances
*semmns>=semmni*semmsl
set semsys:seminfo_semmns=10000
set semsys:seminfo_semopm=100
set semsys: seminfo semvmx=32767
```
# **Installation**

Follow the steps below to install the Small-Scale Oracle database software provided with the *Blackboard Learning System* - Basic Edition.

**Note:** These instructions assume that the path to the directory for Small-Scale Oracle is /usr/local/oracle. Do not install Small-Scale Oracle to /usr/local/blackboard!

- **Step 1** Verify that the server meets the hardware/software requirements for the Blackboard Learning System -Basic Edition. Be sure that the correct version of GNUTar is installed.
- **Step 2** Download the Small-Scale Oracle package or locate it on the *Blackboard Learning System* CD. The name of the package depends on the operating system.

Linux:

small\_scale\_oracle\_linux.bin

Solaris:

small\_scale\_oracle\_solaris.bin

**Step 3** Create the /usr/local/oracle directory.

mkdir /usr/local/oracle

**Step 4** Create an \$ORACLE\_HOME environment variable.

export ORACLE\_HOME=/usr/local/oracle

**Step 5** Create a dba group.

groupadd dba

**Step 6** Create a dba user.

useradd -g dba -c "Oracle Software Owner" -d \$ORACLE\_HOME -m oracle

**Step 7** Assign privileges to the \$ORACLE\_HOME directory for the dba user.

chown -R oracle:dba \$ORACLE HOME

**Step 8** Move the installation package to the \$ORACLE\_HOME directory. (The example below uses the appropriate package for Solaris. Modify the command for Linux accordingly.)

```
mv
/usr/local/oracle/small_scale_oracle_solaris.b
in $ORACLE_HOME
```
# **Step 9** Change directories to the \$ORACLE\_HOME directory.

cd \$ORACLE\_HOME

**Step 10** Make the .bin executable.

chmod +x small\_scale\_oracle\_solaris.bin

**Step 11** Run the installer.

./small\_scale\_oracle\_solaris.bin

**Note:** When installing Small-Scale Oracle, do not use @ in any Oracle database user passwords. To be sure that Oracle database user passwords do not violate Oracle rules for passwords, use only letters, numbers, and the underscore. It is permissible to use @ in passwords for *Blackboard Learning System* user accounts.

# <span id="page-22-0"></span>**Uninstall Small-Scale Oracle**

Follow these steps to uninstall the Small-Scale Oracle provided with the *Blackboard Learning System* - Basic Edition.

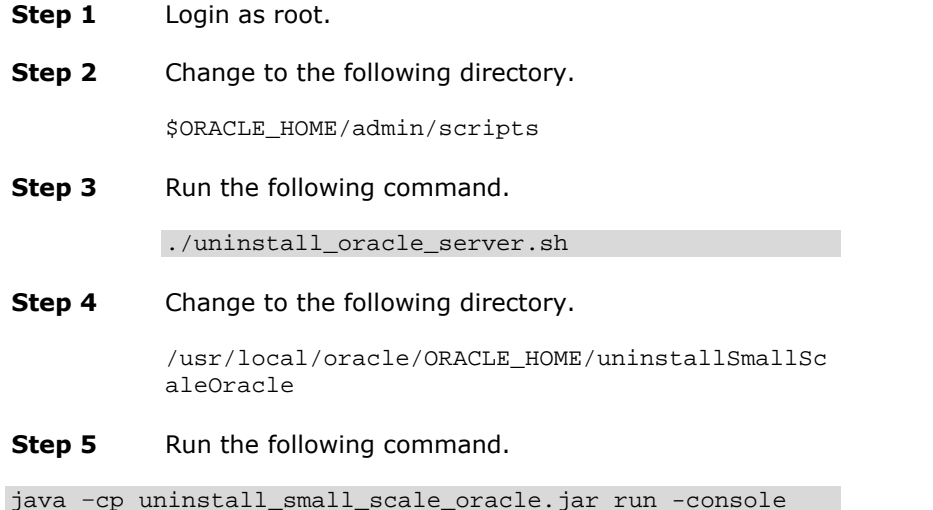

# <span id="page-23-0"></span>**Configure Oracle**

### **Overview**

The installer for *Blackboard Learning System* does not install Oracle. *Blackboard Learning System - Basic Edition users should use the* instructions in Install [Small-Scale](#page-18-0) Oracle to install the database software prior to installing the *Blackboard Learning System*. Other users should follow the instructions from Oracle for installing the full version of Oracle.

After installing the full version of Oracle the database then requires some configuration before installing the *Blackboard Learning System*.

**Note:**

The Small-Scale Oracle installer configures these parameters. Small- Scale Oracle users can ignore the configuration setting instructions in this topic. The contract of the contract of the contract of the contract of the contract of the contract of the<br>Internal contract of the contract of the contract of the contract of the contract of the contract of the contr

# **Prerequisites for Oracle**

Before configuring Oracle:

- Oracle8 database software must be installed with Net8 and SQL\*Plus.
- An Oracle8 database must have been created. Blackboard recommends creating the database with 8K blocks (db block size  $= 8192$ ).
- The person configuring Oracle must know an Oracle DBA user ID and password.
- There must be 500 MB of disk space available for tablespace files.
- The person configuring Oracle must be able to use an editor like vi to edit files.
- When installing Oracle, set the character set to 'US7ASCII'. This character set is required.

*<sup>©</sup> 2004 Blackboard Inc. Proprietary and Confidential Page 24*

# **Initialization values for Oracle 8i**

These instructions assume that the path to ORACLE\_HOME is /usr/local/oracle/ORACLE\_HOME.

Please set the following Oracle initialization values in your /usr/local/oracle/ORACLE\_HOME/dbs/init<SID>.ora file:

```
compatible = 8.1.6 # or higher
db_block_buffers = 12800 # for 8K db_block_size, 25600 for
4K
dml_locks = 131000
job_queue_processes = 2 # MUST BE SET
logbuffer = 1048576
open_cursors = 200 # MUST BE SET
optimizer_mode = first_rows
optimizer_index_caching = 50
optimizer_index_cost_adj = 50
processes = 500
query_rewrite_enabled = TRUE
shared_pool_size = 67108864
sort_area_size = 1048576
sql92_security = TRUE
timed_statistics = TRUE
```
#### **Initialization values for Oracle 9i**

These instructions assume that the path to ORACLE\_HOME is /usr/local/oracle/ORACLE\_HOME.

Please set the following Oracle initialization values in your /usr/local/oracle/ORACLE\_HOME/dbs/spfile<SID>.ora file:

**Note:** This is an example, settings such as domain name should be personalized to your institution.

```
background_dump_dest='/usr/local/oracle/admin/test/bdump'
compatible='9.2.0.0.0
control_files='/usr/local/oracle/oradata/test/control01.ctl','/opt/oracle
/oradata/test/control02.ctl','/opt/oracle/oradata/test/control03.ctl'
core_dump_dest='/usr/local/oracle/admin/test/cdump'
db_block_size=8192
db_cache_size=33554432
db_domain='yourinstitution.com'
db_file_multiblock_read_count=16
db_name='test'
dispatchers='(PROTOCOL=TCP) (SERVICE=testXDB)'
fast_start_mttr_target=300
hash_join_enabled=TRUE
instance_name='test'
```
java\_pool\_size=83886080 job\_queue\_processes=10 large\_pool\_size=16777216 open\_cursors=300 pga\_aggregate\_target=25165824 processes=150 query\_rewrite\_enabled='FALSE' remote\_login\_passwordfile='EXCLUSIVE' shared\_pool\_size=83886080 sort\_area\_size=524288 star\_transformation\_enabled='FALSE' timed\_statistics=TRUE undo\_management='AUTO' undo\_retention=10800 undo\_tablespace='UNDOTBS1' user\_dump\_dest='/usr/local/oracle/admin/test/udump'

### **Multi-threaded server**

Blackboard has been developed and tested using the Oracle Dedicated Server configuration. Blackboard installations should not use the Oracle Multi-Thread Server (MTS) configuration, as it will cause errors under routine circumstances.

To deactivate MTS, comment out all parameters that start with MTS in the initialization file, found under ORACLE\_HOME/dbs:

```
#mts_dispatchers = "(PROTOCOL=TCPS)
(PRE=oracle.aurora.server.SgiopServer)"
#mts_dispatchers = "(protocol=TCP) (DISP=1) (mul=OFF)
(pool=OFF)"
#mts_max_dispatchers = 5
#mts_servers = 1
#mts_max_servers = 20
```
Stop and re-start the database server to effect the change.

# <span id="page-26-0"></span>**Helpful notes**

- The Oracle database must be up and running along with the Net8 listener before any Blackboard installation can occur.
- There must be an /usr/local/oracle/ORACLE\_HOME/network/admin/tnsnames. ora entry for the database that is being installed. This entry might look like the following for the database BB60 on the server myunivsrvr:

```
BB60 =(DESCRIPTION =
 (ADDRESS = (PROTOCOL = TCP)(Host = myunivsrvr)(Port
= 1521)(CONNECT_DATA = (SID = BB60)))
```
"Host = myunivsrvr" could also be "Host =  $\langle$ ip\_address>".

• The Oracle database's SID\_DESC must be listed in the /usr/local/oracle/ORACLE\_HOME/network/admin/listener. ora file. For example:

```
SID_LIST_LISTENER =
 (SID_LIST =
  (SID_DESC =
  (SID_NAME = PLSExtProc)
   (ORACLE_HOME = /usr/local/oracle/product/8.1.7)
  (PROGRAM = extproc)
  )
  (SID_DESC =
  (ORACLE_HOME = /usr/local/oracle/product/8.1.7)
   (SID NAME = BB60))
 )
```
 Oracle's SQL\*Plus must have been installed and accessible from the Solaris prompt as:

```
sqlplus system/<pw>@<SID_DESC> # SID_DESC is in
listener.ora
```

```
© 2004 Blackboard Inc. Proprietary and Confidential Page 27
```
# <span id="page-27-0"></span>**Create a UNIX User for the** *Blackboard Learning System*

### **Overview**

The *Blackboard Learning System* Installer requires a user with permissions on the directory where the *Blackboard Learning System* will be installed.

### **Create a UNIX User**

The UNIX user must be created prior to installation with the following parameters.

- The user name must be bbuser.
- bbuser must have full permissions on the directory where the *Blackboard Learning System* will be installed.

# **Chapter 2óInstallation on One or Two Servers**

#### <span id="page-28-0"></span>**Overview**

The most common *Blackboard Learning System* Installations run on one server or two servers. With a two server installation, the database is maintained on a separate server to better handle the load.

For information on installing the *Blackboard Learning System* on a multiple Web/app server, load-balanced configuration please see Chapter 7-Scale with Multiple [Web/app](#page-104-0) Servers.

### **In this chapter**

Chapter 2-Installation on One or Two Servers includes the following topics.

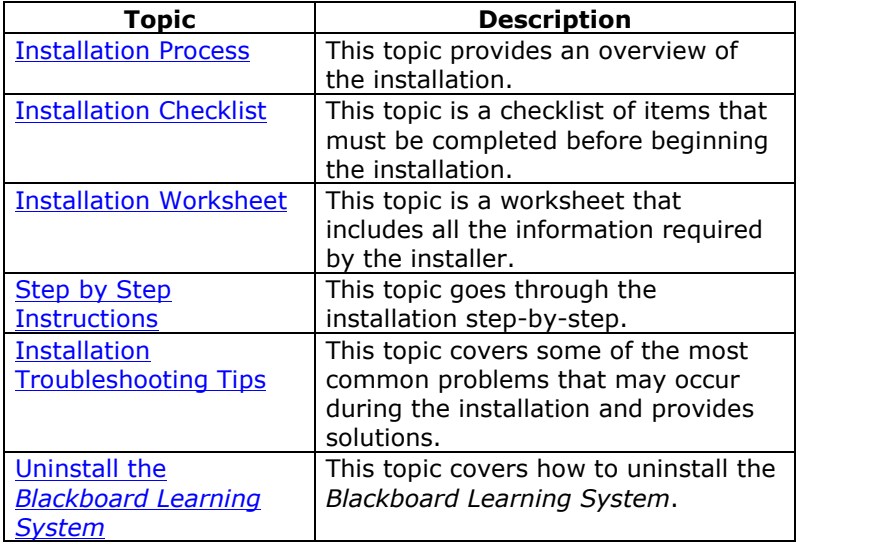

*<sup>©</sup> 2004 Blackboard Inc. Proprietary and Confidential Page 29*

# <span id="page-29-0"></span>**Installation Process**

### **Overview**

The most important part of the *Blackboard Learning System* installation process is the preparation. A properly configured and supported environment to host the *Blackboard Learning System* will help prevent future problems.

The *Blackboard Learning System* installer must be run on the Web/app server. Unlike previous versions of *Blackboard Learning System*, there is not a separate installation process for the database component or for the advanced integration tools. If installing *Blackboard Learning System* on two servers, simply run the installer once on the Web/app server to install the application, database, and advanced integration tools.

#### **Process**

The *Blackboard Learning System* installation process occurs in the following order:

- **Step 1** Review the **[Installation](#page-30-0) Checklist**. Do not proceed until all items in the list are checked. **Step 2** Complete the [Installation](#page-33-0) Worksheet. This worksheet includes space to record all the information that the *Blackboard Learning System* installer will require. **Step 3** Follow the **[Step-by-Step](#page-39-0) Instructions** to run the software installer. **Step 4** Verify *Blackboard Learning System* installed correctly by logging in. **Step 5** If *Blackboard Learning System* did not install correctly, troubleshoot the problem. Uninstall *Blackboard Learning System* and repeat the installation process if necessary. Optional steps: **Step 6** Install and configure any additional Virtual Installations.
	- **Step 7** Migrate data from a previous version of *Blackboard Learning System*.

**Step 8** Integrate *Blackboard Learning System* with other information systems at the institution.

<span id="page-30-0"></span>**Note:** For more information on migrating data from an earlier version of the software please see the *Blackboard Learning System Migration Manual*. For more information on integrating with other information systems please see the *Blackboard Learning System Advanced Integration and Data Management Manual*.

# <span id="page-31-0"></span>**Installation Checklist**

### **Overview**

The installation checklist below and the installation worksheet that follows should be completed before installing *Blackboard Learning System*. Completing both the checklist and the worksheet prior to installation will help ensure a successful installation. Please note that if *Blackboard Learning System* will only be installed on one server, the machine must pass the checklist for both the Web/app server and the database server.

#### **Blackboard basics**

Review the following list to make sure that Blackboard has provided everything necessary to begin installation.

- A valid *Blackboard Learning System* license file is accessible from the Web/app server. The file must be accessible locally, not through the network.
- The *Blackboard Learning System* installation package is available either on CD-ROM or from the Blackboard Download site.
- The Administrator has contact information for Blackboard Technical Support and a login for the Behind the Blackboard extranet at [http://www.blackboard.com/products/services/](http://www.blackboard.com/products/services/support) [support](http://www.blackboard.com/products/services/support).
- The *Blackboard Learning System Operations Workbook* has been downloaded and begun. Download the Operations Workbook from the Reference Center section of Behind the Blackboard.

### **Web/app server checklist**

Review the following list to make sure that the Web/app server is prepared for installation.

- $\Box$  The machine is connected to the network and powered on.
- $\Box$  The machine meets the minimum hardware requirements.

- □ A supported operating system is installed on the machine.
- □ The supported version of Java 2 SDK is installed on the machine.
- The machine is dedicated to *Blackboard Learning System* and has no unnecessary software installed.
- A bbuser account has been created.
- The Administrator has a plan for managing log files.
- □ The Administrator has a plan for backing up the application file system.
- □ The Domain Name Server (DNS) Server is set to correctly resolve the server name. Note that the server name should not contain underscore characters. Microsoft Internet Explorer 6 blocks cookies from machines with an underscore in the name as a security measure.
- □ The Oracle Client libraries are installed on the Web/app Server (if the database is running on a separate server).
- $\Box$  Oracle is defined in the path of the Web/application server.
- $\Box$  The bash shell is in use.
- □ Any firewalls are configured to allow access to the *Blackboard Learning System* ports. These ports are defined when the installer is run. It is not possible to use a firewall to redirect to a different port. The *Blackboard Learning System* must be available to users on the ports specified during the installation and not served through an alternate port. For more information on the ports used by the *Blackboard Learning System*, see the next topic, [Installation](#page-33-0) Worksheet.

 $\Box$  The server clock is synchronized with the other server or servers used in the *Blackboard Learning System* configuration. If the server clocks are not synchronized there may be differences between the displayed availability of time-sensitive content and the actual availability of time-sensitive content.

# <span id="page-33-0"></span>**Database server checklist**

Review the following to make sure that the database server is prepared for installation.

- $\Box$  The machine is connected to the network and powered on.
- $\Box$  The machine meets the minimum hardware requirements.
- □ A supported operating system is installed on the machine.
- □ A supported version of Oracle is installed on the machine. (*Blackboard Learning System -*Basic Edition users should install the included Small-Scale Oracle. *Blackboard Learning System* and *Blackboard Learning and Community Portal Systems* users should install a supported, full version of Oracle obtained separately.)
- The machine is dedicated to *Blackboard Learning System* and has no unnecessary software installed.
- □ Oracle Listener and the Oracle database are running.
- $\Box$  The database administrator has a plan for backing up the database and managing database log files.
- $\Box$  The bash shell is in use.

# <span id="page-34-0"></span>**Installation Worksheet for UNIX**

### **Overview**

The installation worksheet identifies all the information required by the *Blackboard Learning System* installer. Filling out the worksheet prior to installation will help the installation process run smoothly.

#### **Using special characters**

The following special characters should never be used in an attribute such as a User Name, password, database user, Course ID, and so forth.

 $%8# <$  = +

These characters are only safe to use when adding content into a text box, such as adding the description for a course.

When creating attributes a good rule to follow is to only use alphanumeric characters, underscores, dots, and dashes (do not use spaces!).

### **Information required prior to running installer**

The installer requires the following information.

# **License File:**

The path to the *Blackboard Learning System* License File. If a *Blackboard Learning System* License File is not available, please contact Blackboard to request one. The license file determines which products and features are installed.

**\_\_\_\_\_\_\_\_\_\_\_\_\_\_\_\_\_\_\_\_\_\_\_\_\_\_\_\_\_\_\_\_\_\_\_\_\_\_\_\_\_\_\_**

**Note:** The installation will fail if the license file is accessed through a network path. Make sure the license file is on the Web/app server before beginning the installation.

**Setup Type:** choose from one of the following options:

 **New Install. Database on same server.** Select this option if installing *Blackboard Learning System*-Basic Edition or if installing another license on only one server. This Setup Type is appropriate only when the application and database will run on one server.

- **New Install. Database on remote server.** Select this option if installing *Blackboard Learning System* or *Blackboard Learning and Community Portal System* on more than one server. This Setup Type is appropriate when the application and the database will be hosted on separate servers.
- **Add application server to existing system.** Select this option if scaling *Blackboard Learning System* by adding an additional application server.

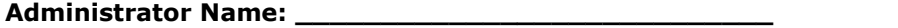

The name of the Administrator.

#### **Administrator Email: \_\_\_\_\_\_\_\_\_\_\_\_\_\_\_\_\_\_\_\_\_\_\_\_\_\_\_\_**

The email address of the Administrator.

**Company: \_\_\_\_\_\_\_\_\_\_\_\_\_\_\_\_\_\_\_\_\_\_\_\_**

The institution that will be using *Blackboard Learning System*.

**State: \_\_\_\_\_\_\_\_\_\_\_\_\_\_\_\_\_\_\_\_**

The state, province, or territory where the institution is located.

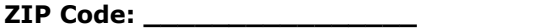

The ZIP Code where the institution is located.

**Institution Type:** choose from one of the following options

- $L_{\text{K}-12}$
- **Higher Education**
- **Q** Continuing Education
- □ Corporate
- □ Professional Association
- Hobby

**Application Directory:\_\_\_\_\_\_\_\_\_\_\_\_\_\_\_\_\_\_\_\_\_\_\_\_\_\_\_\_\_\_**

The path to a directory on the application server where the *Blackboard Learning System* will reside. Note that the installer will create a directory called blackboard within this directory.

*<sup>©</sup> 2004 Blackboard Inc. Proprietary and Confidential Page 36*
# **JDK Directory:\_\_\_\_\_\_\_\_\_\_\_\_\_\_\_\_\_\_\_\_\_\_\_\_\_\_\_\_\_\_\_\_\_\_**

The path to the Java 2 SDK directory. The Java 2 SDK must be installed on the application server.

# **Web server Machine Name: \_\_\_\_\_\_\_\_\_\_\_\_\_\_\_\_\_\_\_\_\_**

The name of the Web server.

# **Web server Domain Name: \_\_\_\_\_\_\_\_\_\_\_\_\_\_\_\_\_\_\_\_\_\_\_\_\_\_\_\_**

The name of the domain where the Web server resides.

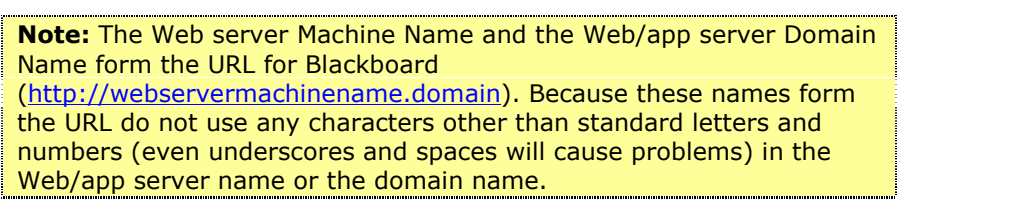

# **Web server Port Number: \_\_\_\_\_\_\_\_\_\_\_\_\_**

The port that the Web server will use for http connections with clients. The default value is 80.

#### **Application Server Port Number: \_\_\_\_\_\_\_\_\_\_**

The port that the application engine uses. The default value is 8007.

#### **Mod Perl Port Number: \_\_\_\_\_\_**

A port used by mod\_perl for internal communication. The default value is 8008.

**Collaboration Server HTTP Port: \_\_\_\_\_\_\_\_\_\_\_\_** The default port is 8011.

**Collaboration Server TCP/IP Port: \_\_\_\_\_\_\_\_\_\_** The default port is 8010.

HTTP and TCP/IP port information is required for Collaboration Server to communicate with the applet running in the Web browser. TCP/IP performs better and is the preferred method to communicate, however, HTTP will be used if TCP/IP communication is not available; so both ports must be set.

*<sup>©</sup> 2004 Blackboard Inc. Proprietary and Confidential Page 37*

### **Database Machine Name: \_\_\_\_\_\_\_\_\_\_\_\_\_\_\_\_\_\_\_\_\_\_\_**

The machine name where the Oracle database that *Blackboard Learning System* will use is installed.

### **Database Domain Name: \_\_\_\_\_\_\_\_\_\_\_\_\_\_\_\_\_\_\_\_\_\_\_\_\_\_\_\_**

The domain name where the database server resides.

#### **Oracle SID: \_\_\_\_\_\_\_\_\_\_\_\_\_\_\_\_\_\_\_\_\_\_\_\_**

The SID where the *Blackboard Learning System* databases will reside.

#### **Oracle (sys) System Database Administrator Password:**

The Oracle Database Administrator password.

# **Blackboard Database User Password: \_\_\_\_\_\_\_\_\_\_\_\_\_\_\_\_\_\_\_\_\_\_\_**

**\_\_\_\_\_\_\_\_\_\_\_\_\_\_\_\_\_**

A password for an Oracle user that *Blackboard Learning System* creates at install. This account is also used by the application to access the database.

#### **Blackboard Database Report User Password:\_\_\_\_\_\_\_\_\_\_\_\_\_\_\_\_\_\_\_\_\_**

This is the password for the Database Report User. This is an Oracle user that the *Blackboard Learning System* uses.

#### **Database Data Directory: \_\_\_\_\_\_\_\_\_\_\_\_\_\_\_\_\_\_**

The directory that will store the *Blackboard Learning System* database data files. This directory will not store application data or content. This directory must be on the database server in a directory where Oracle has read/write/execute privileges. Make sure that the directory has space to accommodate database growth.

# **Database Indexes Directory: \_\_\_\_\_\_\_\_\_\_\_\_\_\_\_\_\_\_\_**

The directory that will store the *Blackboard Learning System* database index files. This directory must be on the database server in a directory where Oracle has read/write/execute privileges. If possible, this directory should be separate from the data directory.

*<sup>©</sup> 2004 Blackboard Inc. Proprietary and Confidential Page 38*

#### **Sendmail Location: \_\_\_\_\_\_\_\_\_\_\_\_\_\_\_\_\_\_\_\_\_\_\_\_**

The directory where sendmail is located. Sendmail is used to send email from within the *Blackboard Learning System*. To find Sendmail, use the UNIX find command or the GNU locate command and search for a file named sendmail. Enter the directory where this file is found when prompted by the installer.

**Note:** For notifications, such as results of a Course Copy or a lost Password, the *Blackboard Learning System* must be able to communicate with an SMTP server. After installation, update the /usr/local/blackboard/config/bb-config.properties file. Locate the bbconfig.smtpserver.hostname property and add the name of the SMTP server.

#### **Administrator Password: \_\_\_\_\_\_\_\_\_\_\_\_\_\_\_\_\_**

The Administrator account has full Administrator privileges. This account and the root admin account are the only two accounts that can login until more users are created.

#### **Root Administrator Password: \_\_\_\_\_\_\_\_\_\_\_\_\_\_\_\_\_**

The root admin account has full administrative privileges including the management of Virtual Installations through the System Control Panel. When the root admin account views the System Control Panel the Manage Virtual Installations link appears at the top of the panel. The root\_admin can login to any Virtual Installation and access the Virtual Installation management features from this link.

**Note:** The root admin account is created even if your license does not include the use of additional Virtual Installations. The root admin account can be modified from the Edit Root Administrator Profile page.

#### **Integration User Password: \_\_\_\_\_\_\_\_\_\_\_\_\_\_\_\_\_\_\_**

The integration user is used only to facilitate *Blackboard Learning System* Snapshot operations. This account cannot be used to login through the GUI nor does it appear in any lists of users in the user interface. To change the password for this account, use the Integration Password feature available on the System Control Panel.

For more information on how the integration account is used during Snapshot processes, please see the *Blackboard Learning System Advanced Integration and Data Management Manual*.

# **Step by Step Instructions**

# **Overview**

The instructions below detail each step needed to successfully run the *Blackboard Learning System* installer for a one-server or two-server configuration. For information on scaling *Blackboard Learning System* out by adding Web/app servers, please see [Chapter](#page-104-0) 7-Scale with Multiple [Web/App](#page-104-0) Servers.

# **Install** *Blackboard Learning System*

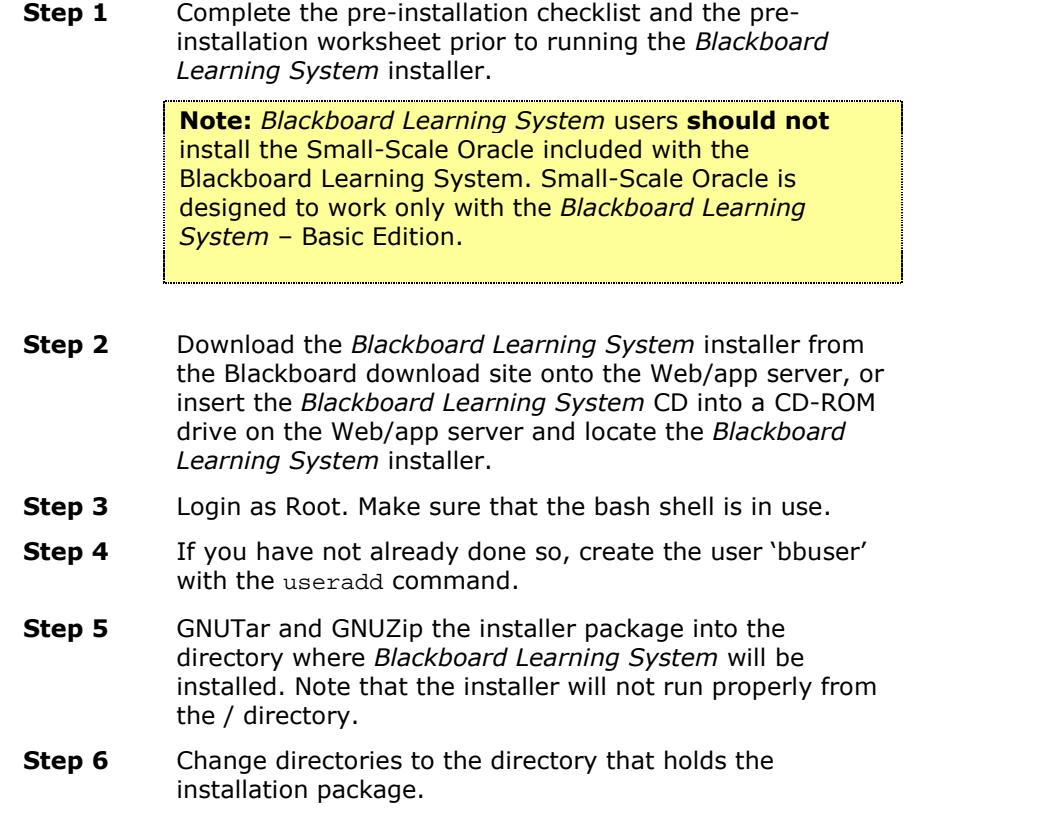

**Step 7** Make the package executable with the following command.

Solaris:

chmod +x blackboard6\_solaris.bin

Linux:

chmod +x blackboard6\_linux.bin

**Step 8** Run the following command:

Solaris:

./blackboard6\_solaris.bin

Linux:

./blackboard6\_linux.bin

**Step 9** The installer will launch. Each section of the installer displays one or more variables. To edit a variable, type the number of the variable and then hit the ENTER key. At the prompt, define the variable and hit ENTER. The installer will display the variables again. After modifying variables so that they all display correctly, type 'c' and hit ENTER to continue to the next set of variables.

> Before advancing, make sure that all variables have a value and that the values are correct.

**Step 10** After the installer is finished, the *Blackboard Learning System* services are started automatically.

**Note:** For notifications, such as results of a Course Copy or a lost Password, the *Blackboard Learning System* must be able to communicate with an SMTP server. After installation, update the /usr/local/blackboard/config/bb-config.properties file. Locate the bbconfig.smtpserver.hostname property and add the name of the SMTP server. The contract of the SMTP server.

# **Installation Troubleshooting**

# **Overview**

This topic offers some suggestions for where to go for help if the installation is not working properly.

# **Installation Checklist and Worksheet**

Look through the Installation Checklist and Worksheet again and make sure that the system is fully prepared for the installation.

## **No Matching JVM wasfound**

If the installer returns the message, "No Matching JVM was found," it means that it could not find java in the PATH. Run the command as follows to specifically define where the installer should look for java.

./blackboard6\_linux.bin -is:javahome /usr/local/j2sdk1.4.2

Where /usr/local/j2sdk1.4.2is the path to java and blackboard6\_linux.bin is the version of the installer to be run. For Solaris users, the name of the file will be blackboard6\_solaris.bin.

# **Log file**

The *Blackboard Learning System* installer creates the following log file:

Bb6\_install\_log.txt

This file is found in the directory from which the installer was launched.

If the installer fails, check the log file to help determine the problem. The log file includes a considerable amount of information about the installation process. Also, if the installer is run more than once the log file will contain a record of each attempt-make sure to focus on the latest attempt (each attempt is appended to the log file so the latest attempt is the last in the list).

Because of the amount of information in the log file it can be frustrating to locate the problem. Try searching for the following strings: BUILD FAILED or Root Cause. Look closely at the log file both above and below the search string (BUILD FAILED or Root Cause) for the reason the installation failed.

If the log file does not help diagnose the problem please keep a copy of the file in case you need to contact Blackboard Technical Support. Blackboard Technical Support may be able to use the log file to diagnose the problem.

# **Blackboard Support Site and Knowledge Base**

The Blackboard Knowledge Base, accessible through the Blackboard Support Site, includes several articles that may address your problem. If a login for the Support Site is unavailable please contact a Blackboard Account Manager.

# **Contact Blackboard Technical Support**

Please see Behind the Blackboard for information on contacting Blackboard Technical Support. The URL for Behind the Blackboard is:

[http://www.blackboard.com/products/services/support.htm](http://support.blackboard.com)

# **Uninstall Blackboard Learning System**

# **Overview**

*Blackboard Learning System* includes an easy-to-use uninstall program. Before uninstalling *Blackboard Learning System*, be sure to remove any Virtual Installations installed on the system. For information on how to remove Virtual Installations, please see [Remove](#page-74-0) a Virtual [Installation](#page-74-0).

The *Blackboard Learning System* Uninstaller is installed in a separate directory ( Blackboard6Uninstall) at the same level as the blackboard directory. Inside the directory is uninstallBb6.jar, an executable that will launch the uninstaller.

**Note:** The uninstall log is written to the /tmp directory.

# **Before running the Uninstaller**

It is important to close all *Blackboard Learning System* related sessions that are connected to the Oracle database. Follow these steps to disconnect related sessions:

- **Step 1** Stop all *Blackboard Learning System* services.
- **Step 2** Terminate database connections by shutting down and restarting Oracle Database Server

#### **OR**

Issue the following SQL command to find connected sessions:

SQL>select process from v\$session where schemaname IN ('BBADMIN','BB\_BB60','BB\_BB60\_STATS');

Issue the  $kil1 - 9$  command for each session to disconnect.

# **Uninstall** *Blackboard Learning System*

Follow the steps below to uninstall *Blackboard Learning System*.

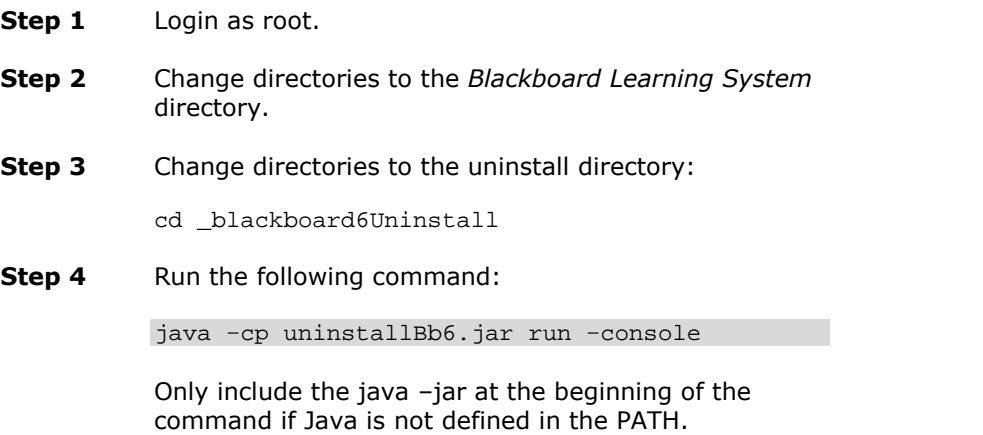

# **Chapter 3ó***Blackboard Learning System* **Application Architecture**

# **Overview**

This chapter describes the *Blackboard Learning System* from the operating system and database perspective.

# **In this chapter**

Chapter 3-Blackboard Learning System Application Architecture includes the following topics.

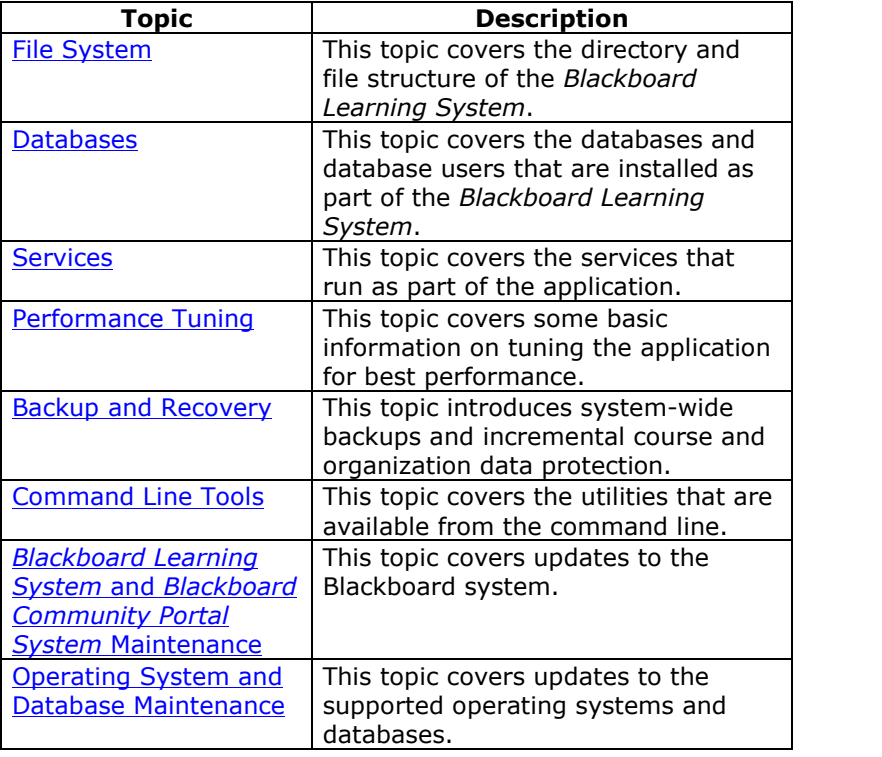

*<sup>©</sup> 2004 Blackboard Inc. Proprietary and Confidential Page 46*

# **File System**

### **Overview**

The *Blackboard Learning System* installs into a home directory that is always named "blackboard". This directory not only holds all the application files but it is also the location where content items and log files are stored.

Administrators should not have a reason to delete or modify any of the application files. Doing so may cause the system to fail. This topic reviews several of the more important areas of the file system.

### **Command line tools**

Most of the command line utilities are stored in /usr/local/blackboard/tools/admin/. The tools for batch archive/restore/export/import and batch copy are found in the /usr/local/blackboard/apps/content-exchange/bin/.

For more information on the command line tools please see [Command](#page-57-0) Line [Tools](#page-57-0) later in this chapter. For more information on the batch archive/restore/export/import and batch copy tools see the *Blackboard Academic Suite Administrator Manual*.

# **Content storage**

Content for each Virtual Installation is stored in the /usr/local/blackboard/content/vi/. Each Virtual Installation has a separate directory. Within each directory there are the following folders:

- **admin:** This directory stores images associated with System Reporting.
- **branding:** This directory stores the HTML that determines how the Gateway page is displayed. Information for modifying the Gateway page can be found in the *Blackboard Academic Suite Administrator Manual*.
- **courses:** This directory includes storage areas for each course and organization. Content items uploaded to the course or organization are stored here.
- **images:** This directory stores images used on the system.

- <span id="page-47-0"></span>**modules:** This directory stores .jsp pages for portal modules.
- **plugins:** This directory stores System Extensions.
- **recyclebin:** This directory includes deleted course content. Content must be removed from this directory or it will be stored indefinitely.
- **sessions:** This directory stores session-specific data for users.
- **sponsors:** This directory stores sponsorship information and images.

#### **Logs**

All logs are stored in the /usr/local/blackboard/logs directory. Logs can be managed and viewed from the Logs link on the System Control Panel in the user interface. For more information on managing and viewing logs, please see the *Blackboard Academic Suite Administrator Manual*.

The verbosity of some logs can be adjusted to provide more or less information.

**/usr/local/blackboard/logs/modperl/error\_log**

The verbosity of this log is controlled by the bbconfig.perl.tracelevel property in the bb-config.properties file. The default value, 0, logs only fatal events. The other options are 1, which logs simple warnings, and 3, which logs warnings with stack traces.

**/usr/local/blackboard/logs/bb-services-log.txt**

The verbosity of this log is controlled by the blackboard.service.log.param.logdef.default.verbosity property in the service-config.properties file. The default value, fatal, logs only fatal events. The valid options from less verbosity to more verbosity are: "fatal","error","warning","information","debug".

Adjusting the verbosity of a log file will require running PushConfigUpdates to take effect.

*<sup>©</sup> 2004 Blackboard Inc. Proprietary and Confidential Page 48*

# **Databases**

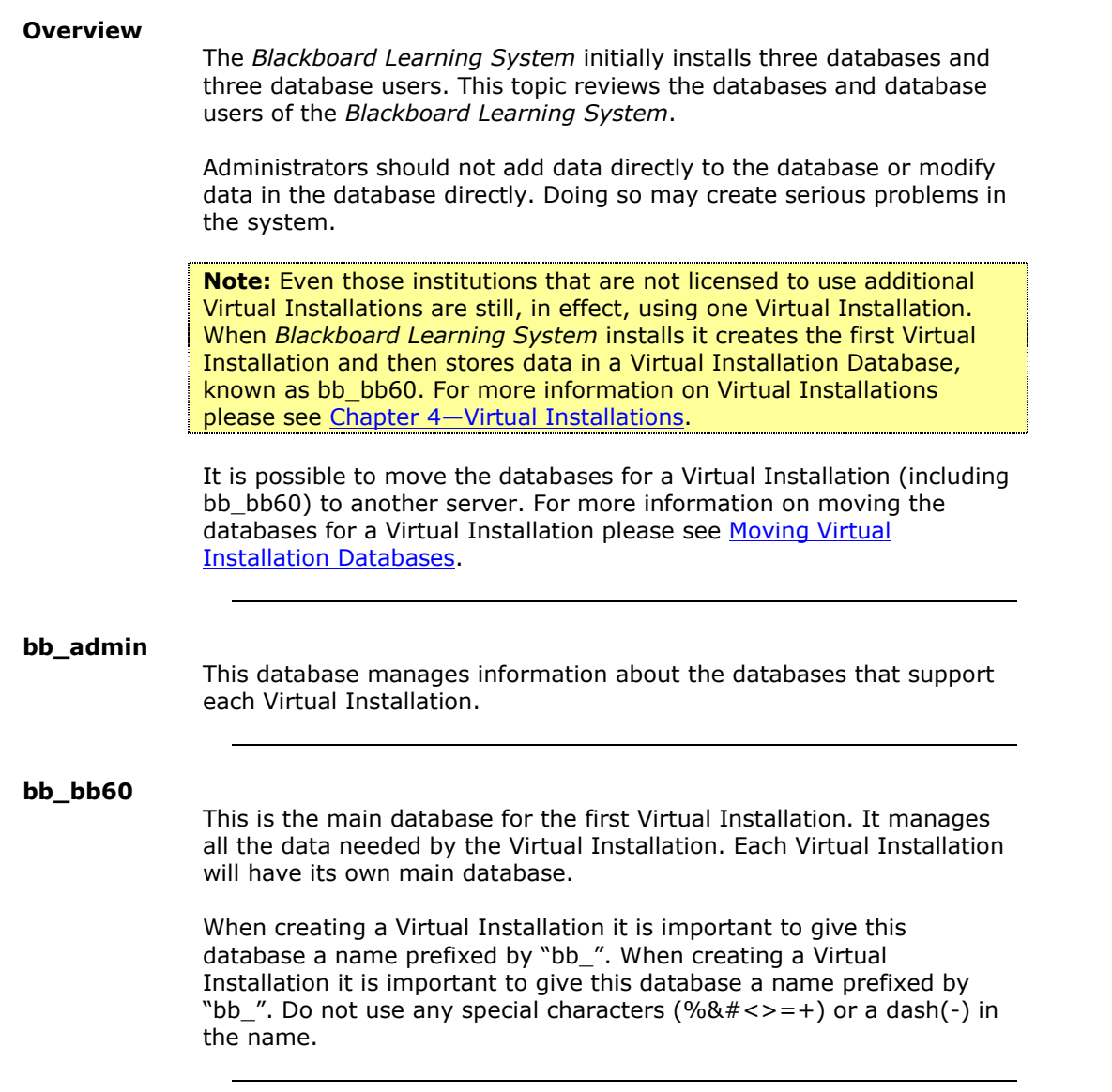

# <span id="page-49-0"></span>**bb\_bb60\_stats**

This is the statistics database for the first Virtual Installation. It is useful for Administrators who wish to generate reports on usage, performance, and so forth. Tracking data is sent to this database daily. For more information on generating reports and managing the information in this database please see the Advanced System Reporting topic in the *Blackboard Academic Suite Administrator Manual*.

#### **Database users**

The following database users are created when the *Blackboard Learning System* is installed.

- bbadmin
- bb\_bb60
- bb\_bb60\_report
- bb bb60 stats

Each additional Virtual Installation will have a database user and a stats and reports user. The bb\_bb60\_report user has limited access to view the bb\_bb60 database and can only see a subset of tables and columns.

Change the value in the bb-config.properties file and then run the PushConfigUpdates command to change the password of a database user. Remember that the password must also be changed within the database to match the new password or the *Blackboard Learning System* will not work properly.

# **Services**

### **Overview**

When the *Blackboard Learning System* is installed, it adds the bb collab and bb-tomcat services to the operating system. In addition, for *Blackboard Learning System* to run properly the Apache service must be running and the Oracle database must be started and running correctly. When performing maintenance or upgrade tasks it may be necessary to stop some of these services.

For most upgrade tasks, including adding a Virtual Installation or installing *Blackboard Learning System* software updates, the bb-collab, bb-tomcat, and Apache services should be stopped but the database should be running. While this is a good general rule, please refer to the specific instructions for each task to confirm.

# **Definition of Blackboard Services**

**bb-collab:** The bb-collab service runs the Collaboration Tool within *Blackboard Learning System*. Stopping this service will make the Collaboration Tool unavailable to users.

**bb-tomcat:** The bb-tomcat service runs the Java servlet engine. Stopping this service makes any Java servlet pages unavailable to users, including the Login page.

*Blackboard Learning System* uses Apache to manage Web services.

# <span id="page-51-0"></span>**Starting and stopping services**

The ServicesController utility is used to start and stop services. This utility must be run from the command line.

Syntax:

/usr/local/blackboard/tools/admin/ServiceController <argument>

Where the arguments are defined in the table below.

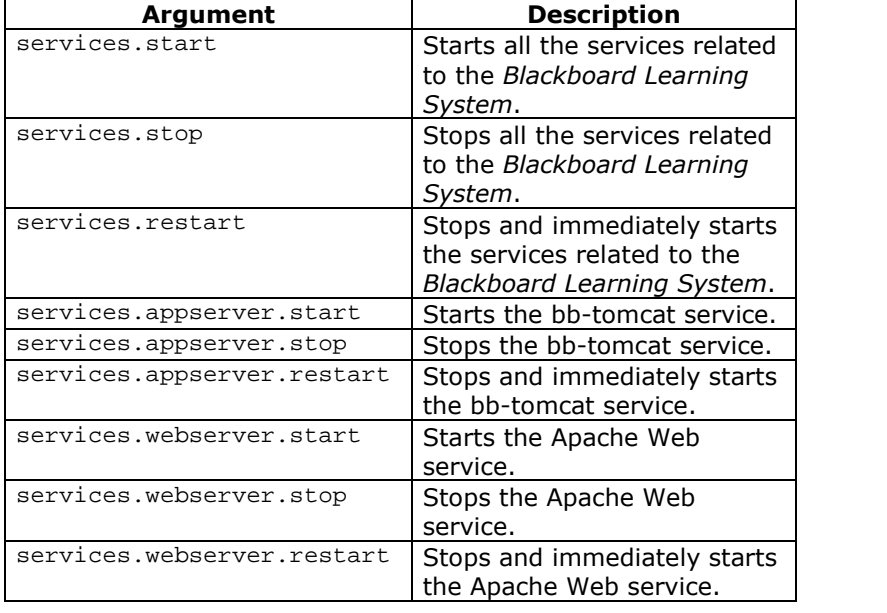

#### **Starting and stopping the bb-collab service**

In rare instances it may be necessary to stop only the bb-collab service but leave all other services running. For example, when setting up a dedicated collaboration server in a multiple Web/app server configuration it is necessary to stop the bb-collab service on all servers except the collaboration server. Stopping the bb-collab service must be done through the operating system.

*<sup>©</sup> 2004 Blackboard Inc. Proprietary and Confidential Page 52*

# **Performance Tuning and Maintenance**

# **Overview**

This topic reviews some of the issues that administrators should consider to help run the *Blackboard Learning System* at peak performance. Performance tuning is best done through trial and error in a test environment by administrators that are familiar with the institution and its hardware.

#### **Delete content from the recyclebin**

Course content that is removed from a course is stored in the recyclebin. While it is a good safety measure in case materials are accidentally removed from a course the recyclebin will take up more and more disk space unless files are removed. Removing files from the recyclebin is done at the operating system level, simply move the files offline or delete them through the operating system.

Each Virtual Installation has its own recycle bin. The recycle bin is located at /usr/local/blackboard/content/vi/bbuid/recyclebin, where bbuid is the name of the Virtual Installation.

# **Managing Logs**

Log files can grow to be quite large and should be managed so that excessive disk space and resources are not wasted. For more information on managing logs please see the *Blackboard Academic Suite Administrator Manual*.

#### **UNIX Temp directory**

Be sure to track the buildup of files in the /tmp directory. A bloated temp directory can impact performance.

#### **Tuning the Apache Web server**

The Apache Web server should be tested and tuned only by an experienced system administrator. The information presented here provides some general information for tuning the server, for a detailed review of how to tune an Apache Web server, see

<http://perl.apache.org/guide/performance.html>

<span id="page-53-0"></span>*Blackboard Learning System* utilizes an embedded application server (mod\_perl) to integrate the Web server (Apache) with the application itself. This integration enables *Blackboard Learning System* to operate at a scale far above standard CGI. This integration additionally enables *Blackboard Learning System* to maintain persistent database connections-greatly reducing the time it takes to access database information.

Another benefit of the *Blackboard Learning System* architecture (using mod\_perl) comes from the way the application pre-compiles within the Web server. The application need only be read once. The database connections, once created, become persistent from one request to another.

Each child recompiles the application and creates its persistent database connection when that specific child is first created. Creating a child is an intensive process, which is why on dedicated machines it is probably worth the sacrifice of RAM to pre-start all children, and preload all the information into each of them.

The table below details the variables that may be set to enhance the performance of the Web server.

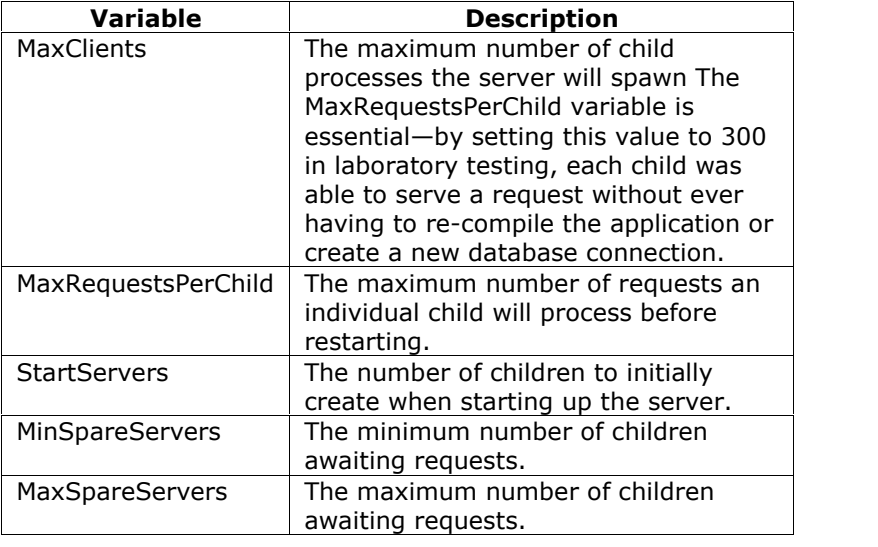

*<sup>©</sup> 2004 Blackboard Inc. Proprietary and Confidential Page 54*

# <span id="page-54-0"></span>*Blackboard Academic Suite* **Maintenance**

# **Overview**

Blackboard is dedicated to proper maintenance of the *Blackboard Learning System, Blackboard Learning Systemó*basic and the *Blackboard Portal System*. Blackboard will make available maintenance releases as needed.

#### **Release 6 updaters**

The Release 6 Updaters are used to move from one specific release to another, for example, from Release 6.0.11 to 6.1. Updaters must be run in sequence and may not be skipped. For example, to update from 6.0.3 to 6.0.5, two updaters must be run. The first will update from 6.0.3 to 6.0.4. The second will update from 6.0.4 to 6.0.5.

The Release 6 Updaters and step by step instructions can be found at [http://www.blackboard.com/products/services/support.htm](http://behind.blackboard.com). An administrator login and client ID is required.

Information about the issues that are resolved in each update are found in the Release Notes. The Release Notes are located in the Reference Center at

[http://www.blackboard.com/products/services/support.htm](http://behind.blackboard.com). An administrator login and client ID is required to view the Release Notes.

**Note:** To determine which release a Blackboard System is running, check the information at the bottom of the Login page or at the bottom of the System Control Panel.

# **Documentation updates**

Blackboard maintains the product documentation after release with updates and additions. The cover of each document shows the published date and the last date the document was revised.

Changes to the documentation are published in the appendix of each manual. Previously, all changes were logged in a separate document.

*<sup>©</sup> 2004 Blackboard Inc. Proprietary and Confidential Page 55*

# **Operating System and Database Maintenance**

# **Overview**

Blackboard supports operating system and database service packs and security patches for the operating systems and databases supported for use with the *Blackboard Learning System, Blackboard Learning System*—basic. Blackboard will test, certify, and, if necessary, provide fixes to ensure that Blackboard systems work with service packs and security patches.

There is, necessarily, a short lag time between a service pack release and the completion of testing. Even during this interim testing period, however, Blackboard will provide support for just released operating system and database service packs and security patches.

**Note:** This policy does not include support for subsequent releases. For example, if Blackboard supports version 1 of a database system any security patches or service packs for version 1 will be supported.

.<br>Antonio antonio antonio antonio antonio antonio antonio antonio antonio antonio antonio antonio antonio antoni

Blackboard will not support a version 2 release of the same database system until that version has been properly tested and published as part of the *Minimum Software Requirements* (available in the Reference Center on

<http://www.blackboard.com/products/services/support.htm>) for that release of the Blackboard system.

#### **Applying a service pack or security patch after installing the Blackboard system**

Follow these steps to install a service pack or a security patch to the operating system or database.

- **Step 1** Back up the system.
- **Step 2** Shut down the Blackboard system.
- **Step 3** Check with Blackboard Product Support for any prerequisite maintenance that may be required to ensure compatibility with an OS or DBMS service pack or security patch.
- **Step 4** Apply the operating system or database service pack or Security patch to the test/development environment.
- **Step 5** Restart the test/development server.

<span id="page-56-0"></span>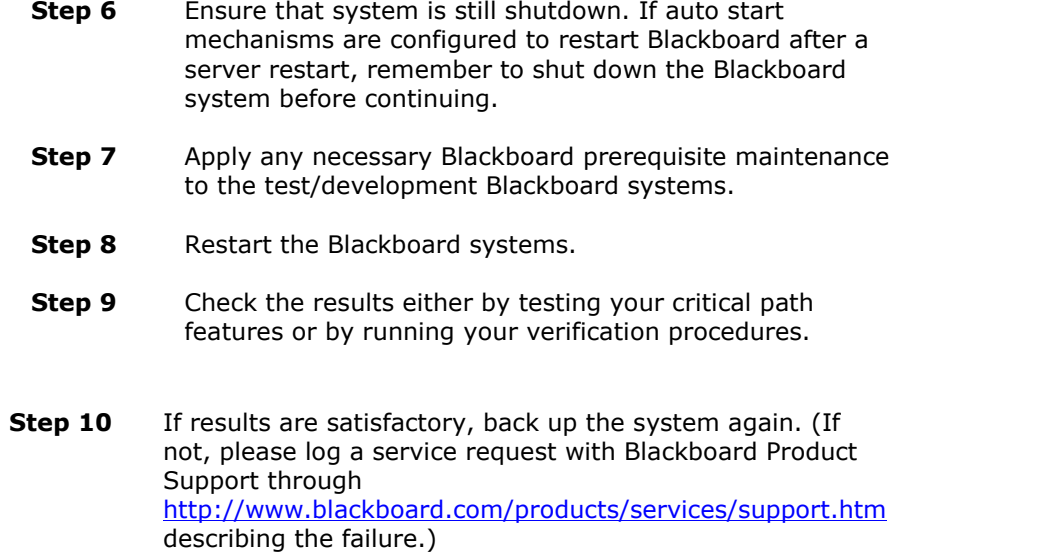

# <span id="page-57-0"></span>**Backup and Recovery**

# **Overview**

This topic offers some tips on system-wide backups and describes the tools in the *Blackboard Learning System* for incrementally backing up courses and organizations.

#### **System backup and recovery**

System administrators should backup the database and file system according to the needs of the institution. *Blackboard Learning System* supports full backup and restores at the operating system and database levels. As a general rule, daily backups should be kept for two weeks, as errors may not appear for several days. Recovery plans should include how to restore the entire system. For assistance restoring the system, please contact Blackboard Technical Support.

# **Incremental data protection**

The *Blackboard Learning System* includes the following utilities for incrementally backing up individual courses and organizations.

*Export/Import*: Export takes course content and puts it in a package that can be used in another course at a later date. One or more course areas can be included in the package.

*Archive/Restore*: The Archive Course function creates a record of the Course including user interactions. It is most useful for recalling Student performance or interactions at a later time. The archive package is saved as a .ZIP file that can be restored to the system at another time.

The command line tool that processes batch operations for Export/Import and Archive/Restore is a powerful tool for backing up course and organization data. For detailed information on using these utilities please see the *Blackboard Academic Suite Administrator Manual*.

*<sup>©</sup> 2004 Blackboard Inc. Proprietary and Confidential Page 58*

# **Command Line Tools**

# **Overview**

*Blackboard Learning System* includes a set of system administration tools that are run from the command line. These tools must be run from the command line-trying to execute a utility by clicking the .sh file in the operating system GUI will return errors and possibly cause the system to stop functioning.

This topic covers each tool and the syntax to invoke the tool. All of the commands described in this topic are found in the /usr/local/blackboard/tools/admin/ directory.

# **ChangeDefaultVirtualInstallation**

This tool establishes the Virtual Installation that users are taken to if a user enters an invalid hostname.

Syntax:

ChangeDefaultVirtualInstallation.sh <virtual\_hostname>

# **ChangeToRemoteVirtualInstallation**

This tool is used to move the database for a Virtual Installation to a different database server. It can also be used to move the database for the initial Virtual Installation that is created at install (bb\_bb60).

ChangeToRemoteVirtualInstallation.sh <br/> <br/> <br/>host\_name> <instance\_name>

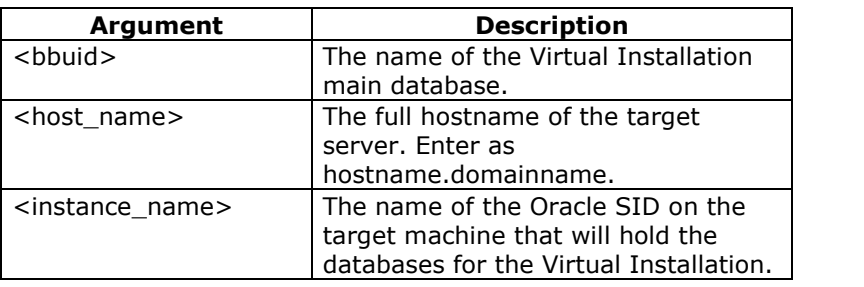

# **LicenseReplace**

This tool is used to add additional options and features to the *Blackboard Academic Suite* by upgrading the license.

Syntax:

LicenseReplace.sh <full\_path\_to\_new\_license\_file> -FORCE

-FORCE is only used when downgrading a license. This option will force the deletion of any data related to lost functionality. For example, if downgrading from the *Blackboard Learning System* and *Portal* System to the *Blackboard Learning System* any customized modules will be deleted.

**Note:** The new license file must be accessible on a local drive and not from the network. The same state of the state of the state of the state of the state of the state of the state of the state of the state of the state of the state of the state of the state of the state of the state of the

# **PurgeAccumulator**

Every 30 days an automatic process runs that synchronizes the data in the stats database with the data in the main database and then deletes the statistical data from the main database that is more than 30 days old. This process can be run at any time using the PurgeAccumulator tool. The PurgeAccumulator tool can also be used to delete data from the statistics database.

# Syntax:

PurgeAccumulator.sh <command> <Virtual\_Installation> <days\_or\_date>

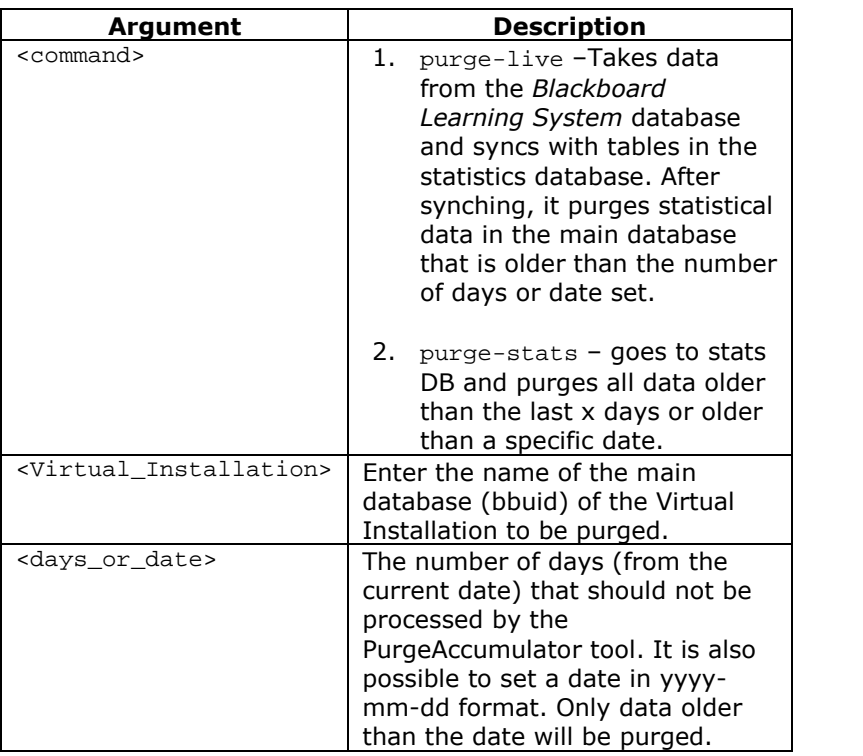

# **PushConfigUpdates**

This tool updates the configuration according to the settings in the bb.config.properties file.

**Note:** Running this command will redeploy all of the properties files. If any customizations have been made to these files they will be lost.

Syntax:

/usr/local/blackboard/tools/admin/PushConfigUpdates.sh

#### **RotateLogs**

This tool processes a log rotation outside the scheduled log rotations configured through the Manage Log Rotation page. The tool stops all necessary services and starts the services after the rotation is finished.

/usr/local/blackboard/tools/RotateLogs.sh

This command does not take any arguments. If logs are manually rotated using this tool it will not interrupt the regular intervals. However, the logs that were rotated manually will not be included in the archive files created at the regularly scheduled rotation.

For example, if the log rotation is set at 30 days and the logs are manually rotated after 15 days, only the last 15 days of logs will be included in the archives at the next scheduled log rotation.

For more information on managing logs see the *Blackboard Academic Suite Administrator Manual*.

# **ServiceController**

This tool is used to start and stop services.

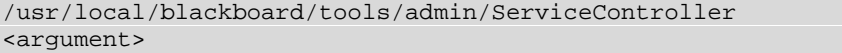

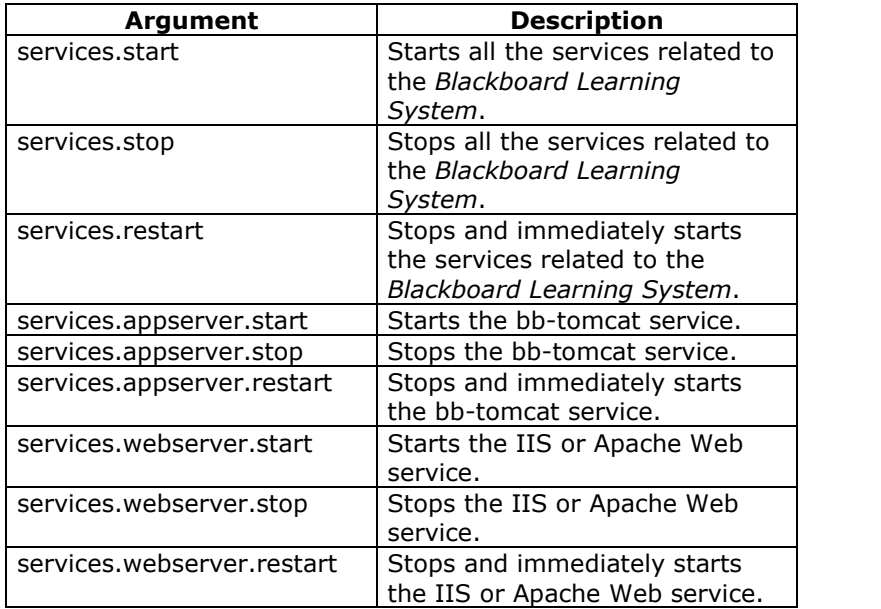

**Note:** An error may occur when running this tool if a symbolic link in /bin to the correct location of the bash shell does not exist. Run the following command to create this link:

ln -s /bin/bash /usr/local/bin/bash.

This assumes that bash resides in /usr/local/bin/bash. If it resides elsewhere, please use that directory in the command.

*© 2004 Blackboard Inc. Proprietary and Confidential Page 63*

# **SystemInfo**

This command will create a detailed report of system settings. The report can be viewed in the /usr/local/blackboard/logs/system-info directory. The name of the report will be named yyyymmdd\_OS.log. Where OS is the operating system and yyyymmdd is the date in year month-day format.

Syntax:

/usr/local/blackboard/tools/admin/SystemInfo.sh

# **VirtualInstallation**

The VirtualInstallation command line tool is used to create and remove Virtual Installations.

Syntax:

```
VirtualInstallation.sh <command> <viHost> <br/> <br/>bbuid>
<password> <Oracle_SID> <viDomain> <default_ind>
<description>
```
If optional arguments are to be left blank they must be represented by a space. Therefore, if entering a value for the <default\_ind> but not the <viDomain> there would be two spaces between the argument for the <dbInstance> and the <default\_ind> argument.

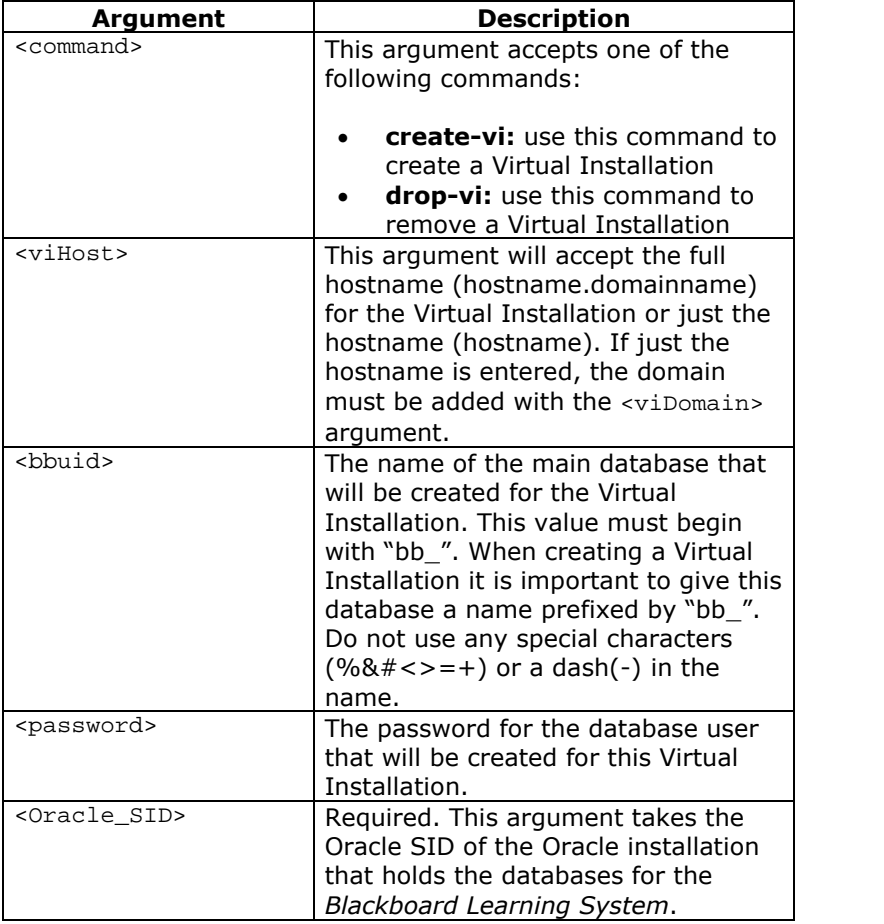

<span id="page-65-0"></span>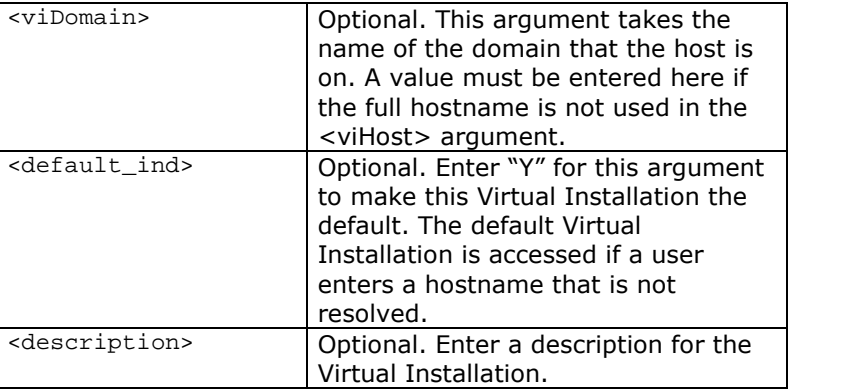

**Note:** Users will only be able to access the Virtual Installation using the parameters provided by this command until additional hostnames are added through the Modify Virtual [Information](#page-83-0) page in the user interface. This means that if a domain is passed with this command then users must enter the full hostname.domainname to access the Virtual Installation.

# **Chapter 4óVirtual Installations**

### **Overview**

This chapter reviews the installation, configuration, and management of Virtual Installations. Virtual Installations are used to define separate *Blackboard Learning System* environments running on the same hardware and software configuration.

# **In this chapter**

Chapter 4-Virtual Installations includes the following topics.

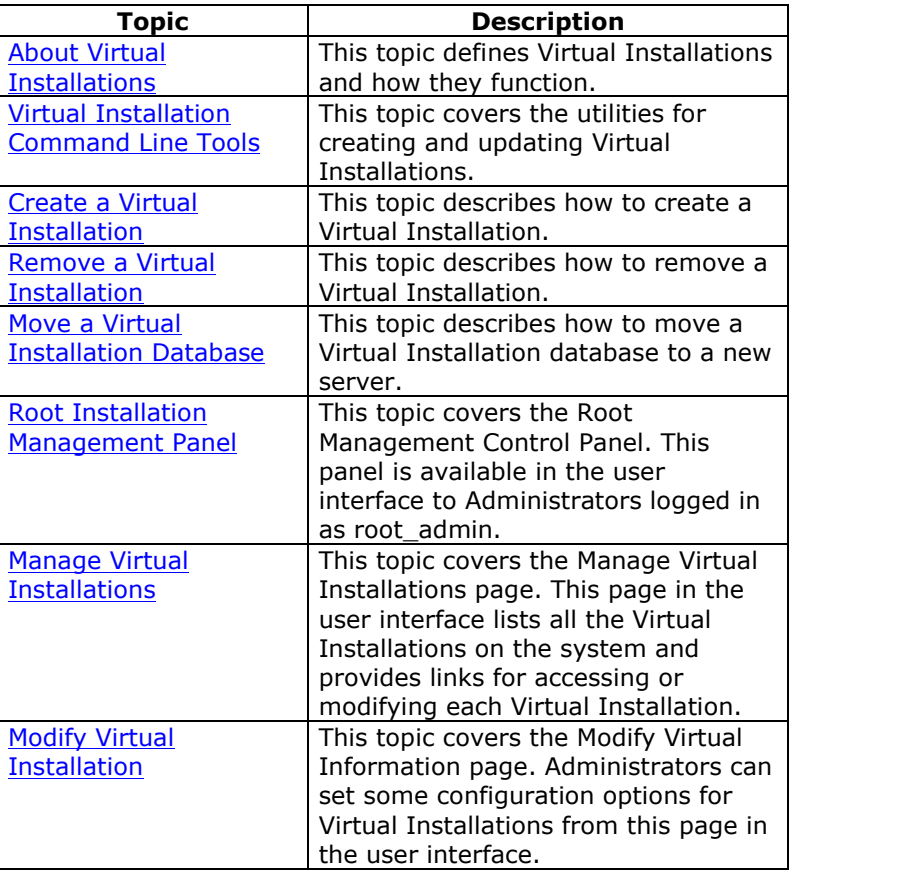

*<sup>©</sup> 2004 Blackboard Inc. Proprietary and Confidential Page 67*

<span id="page-67-0"></span>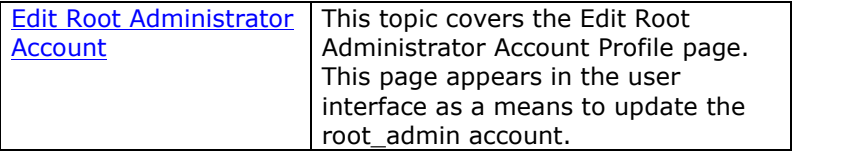

# **About Virtual Installations**

### **Overview**

Virtual installations are distinct *Blackboard Learning System* environments that run on the same hardware. Each Virtual Installation is supported by its own database and its content files are stored separately, although under the same file system.

It is important to note that all installations of the *Blackboard Learning System* use at least one Virtual Installation. The bb\_bb60 database (and its stats database) and the bb bb60 directory in the file system act as a Virtual Installation. If an institution does not license additional Virtual Installations it is important to note that, for the purposes of running commands (particularly with Snapshot integration), bb bb60 is considered a Virtual Installation.

Additional Virtual Installations require separate licensing from Blackboard. Please be sure to obtain a license file that allows for Virtual Installations before attempting to create a Virtual Installation.

It is important to include Virtual Installations in hardware planning. While the first *Blackboard Learning System* Virtual Installation may support a moderate number of users, adding Virtual Installations will require additional hardware to provide optimal performance.

#### **Virtual installation databases**

Each Virtual Installation is configured with its own databases—a main database and a stats database. Please remember to include the databases for Virtual Installations in maintenance and backup plans. For more information about databases please see the [Databases](#page-47-0) topic.

# **Virtual installation application files and file system**

Each Virtual Installation runs using the same application files. The file system includes separate storage areas for each Virtual Installation under /usr/local/blackboard/content/vi/bbuid (where bbuid is the name of the Virtual Installation).

# <span id="page-69-0"></span>**Managing Virtual Installations**

Virtual Installations are controlled through command line tools as well as a special area in the user interface accessible only to the root\_admin user. This user account is created at install with a password defined by the person running the installer.

#### **Hostnames**

Virtual Installations can have multiple hostnames for users to access the system. A hostname is usually the machine name.domain name. With Virtual Installations, the hostnames that are used do not correspond to the machine name since more than one Virtual Installation is running on the same hardware. Rather, the hostnames are defined by the person creating the Virtual Installation and resolved against the IP address of the machine on the DNS server. Hostnames can be added, modified, and removed from the Modify [Virtual](#page-83-0) [Information](#page-83-0) page in the user interface. Remember to remove a hostname from the DNS server if it is removed from the system.

# **Virtual Installation Command Line Tools**

# **Overview**

This topic details the command line tools that are specific to Virtual Installations.

### **VirtualInstallation**

The VirtualInstallation command line tool is used to create and remove Virtual Installations.

Syntax:

```
VirtualInstallation.sh <command> <viHost> <br/> <br/>bbuid>
<password> <Oracle_SID> <viDomain> <default_ind>
<description>
```
If optional arguments are to be left blank they must be represented by a space. Therefore, if entering a value for the <default\_ind> but not the <viDomain> there would be two spaces between the argument for the <dbInstance> and the <default\_ind> argument.

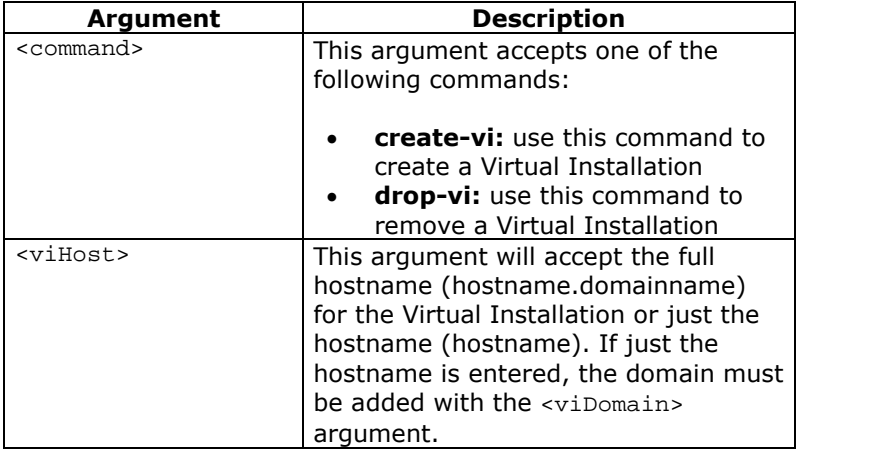

*<sup>©</sup> 2004 Blackboard Inc. Proprietary and Confidential Page 71*

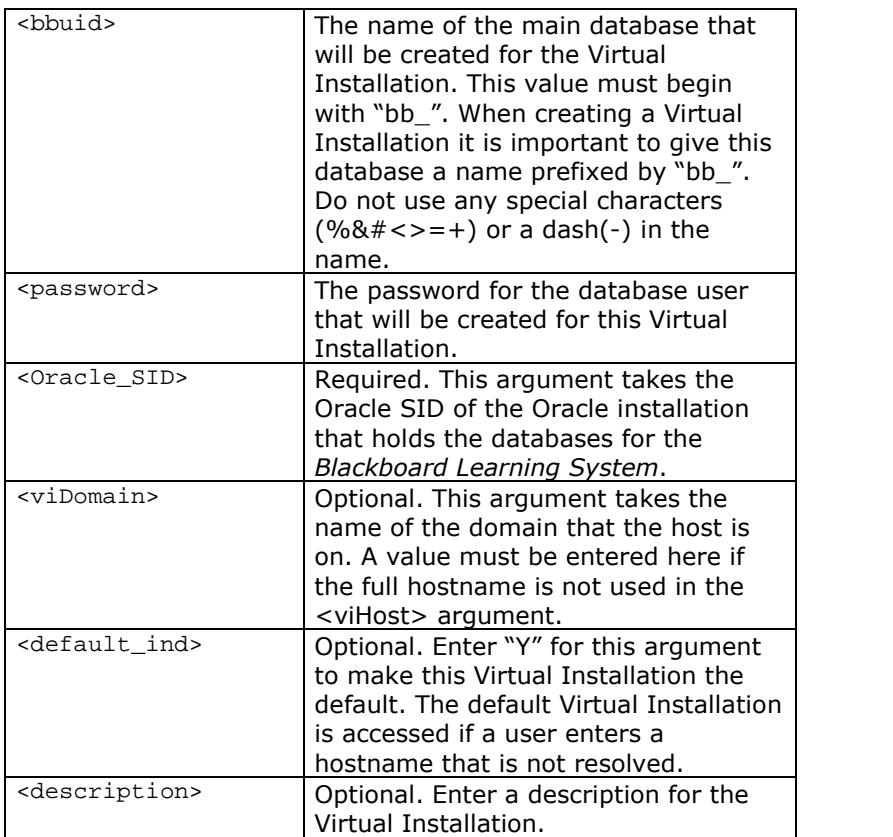

**Note:** Users will only be able to access the Virtual Installation using the parameters provided by this command until additional hostnames are added through the Modify Virtual [Information](#page-83-0) page in the user interface. This means that if a domain is passed with this command then users must enter the full hostname.domainname to access the Virtual Installation.

# **ChangeDefaultVirtualInstallation**

This tool establishes the Virtual Installation that users are taken to if a user enters an invalid hostname.

#### Syntax:

ChangeDefaultVirtualInstallation.sh <virtual\_hostname>
# **ChangeToRemoteVirtualInstallation**

This tool is used to move the database for a Virtual Installation to a different database server. It can also be used to move the database for the initial Virtual Installation that is created at install (bb\_bb60).

ChangeToRemoteVirtualInstallation.sh <br/> <br/> <br/>host\_name> <instance\_name>

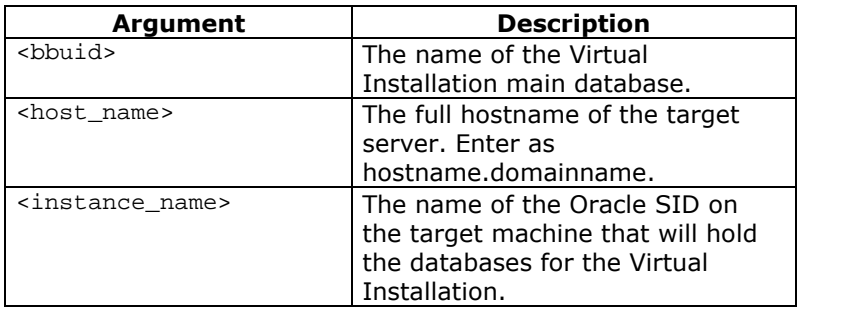

# **Create a Virtual Installation**

### **Overview**

This topic includes instructions for creating a new Virtual Installation. Virtual installations are created and deleted through the command line. It is not possible to create a new Virtual Installation through the *Blackboard Learning System* user interface.

Please remember that a valid license is required to create a Virtual Installation. Also, if the number of Virtual Installations allowed with the license has been met, adding another Virtual Installation will fail.

**Note:** Record the virtual host name, database name, and database user password in a safe place. If the Virtual Installation is removed at a later date, this information is required to successfully delete the Virtual Installation.

### **Steps to create a Virtual Installation**

Follow the steps below to create a new Virtual Installation.

**Note:** The instructions below assume that the *Blackboard Learning System* is installed in the /usr/local/ directory and the location of the Java 2 SDK is in the PATH. If the *Blackboard Learning System* is installed in a separate location, please make sure that the commands as you enter them point to the right location.

- **Step 1** Map the IP address of the Web/app server (or the IP address used to access *Blackboard Learning System* in a load-balanced configuration) to the names of the Virtual Installation on the institution's DNS server.
- **Step 2** Stop the bb-collab, bb-tomcat, and Apache services. Do not stop the *Blackboard Learning System* database. The Virtual Installation will not be created successfully if the database is stopped. If using multiple Web/app servers, the services must be stopped on all servers although the command only needs to be run on one of the servers.
- **Step 3** change to the following directory: /usr/local/blackboard/tools/admin

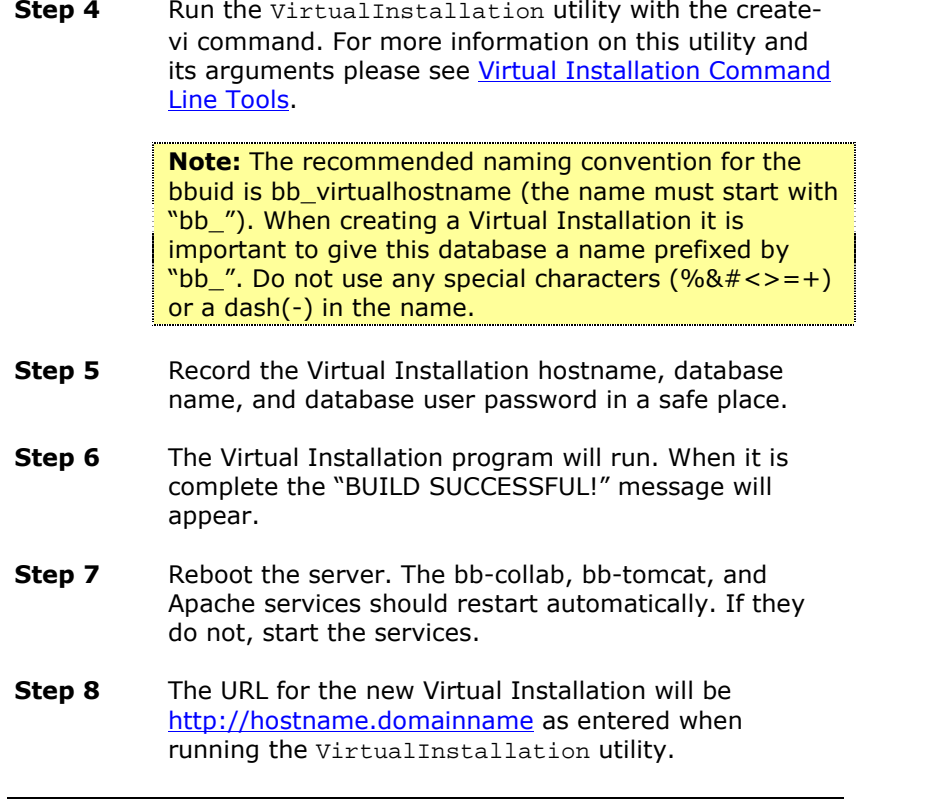

# **Remove a Virtual Installation**

## **Overview**

Removing a Virtual Installation will completely and permanently delete the databases and file system for that Virtual Installation. Blackboard recommends making a backup of the file system and databases prior to deleting any Virtual Installation that has been used in a production environment.

Virtual installations are removed by executing the same utility used to install a Virtual Installation. The only difference being that the remove command is drop-vi instead of the install command, which is createvi. It is important to note that to remove a Virtual Installation, the hostname, database name, and database user password are required.

When removing a Virtual Installation remember to delete the host name from the DNS server.

### **Steps to remove a Virtual Installation**

Follow the steps below to remove a Virtual Installation.

**Note:** The instructions below assume that the *Blackboard Learning System* is installed in the /usr/local/ directory and location of the Java 2 SDK is in the PATH. If *Blackboard Learning System* is installed in a separate location, please make sure that the commands as you enter them point to the right location.

- **Step 1** Remove the host names of the Virtual Installation from the DNS server. Only remove the host names for the Virtual Installation that will be removed.
- **Step 2** Back up the file system and database of the Virtual Installation that will be removed in case it needs to be restored later.
- **Step 3** Stop the bb-collab, bb-tomcat, and Apache services. Do not stop the database. The Virtual Installation will not be removed properly if the database is stopped. If using multiple Web/app servers, the services must be stopped on all servers although the command only needs to be run on one of the servers.

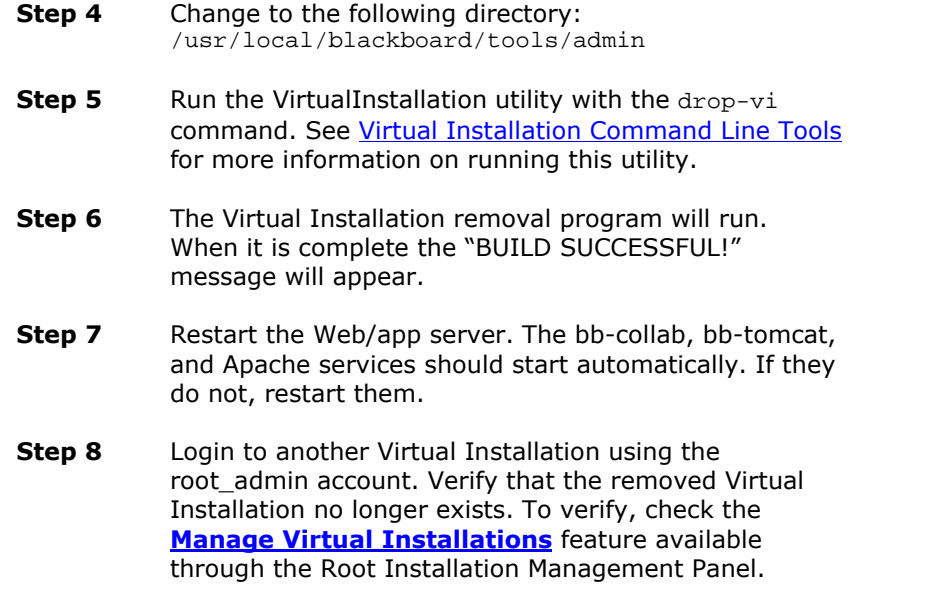

# **Moving Virtual Installation Databases**

### **Overview**

Moving a Virtual Installation database off of the original database server to a remote database server can help improve database performance when the Virtual Installation database becomes too large for the original database server. When moving a Virtual Installation database the statistics database associated with the main database must be moved as well.

Because the first installation of the *Blackboard Learning System* is treated as a Virtual Installation this process can be used to move a database even if the institution is not using additional Virtual Installations. In a one server configuration this process can be used to move the main and statistics database to a remote server.

**Note:** The bbadmin database cannot be moved. Therefore, even if all of the Virtual Installation databases are moved to a remote server the source database server cannot be shut down as it is still required to run the bbadmin database.

#### **Moving Virtual Installation databases**

Follow these steps to move the main database and the statistics database onto another server running Oracle.

The steps below include these assumptions:

- The name of the main database is bb\_bb60 and the name of the statistics database is bb\_bb60\_stats. " stats" is appended to the name of the main database to create the name of the statistics database.
- Tablespace names are generated by appending " data" for data files and " index" for index files.
- Commands that begin with  $#$  must be run as root.
- Commands that begin with \$ must be run by Oracle user.
- Commands that start with SQL> are SQL commands.
- The name of the database user associated with each database has the same name as the database. For example, the database user for the bb\_bb60 database is bb\_bb60.
- Any required passwords are expressed as "password." In steps that require a password be sure to use the password that was set at installation or when the Virtual Installation was created.

*<sup>©</sup> 2004 Blackboard Inc. Proprietary and Confidential Page 78*

**Note:** It is not possible to change the name of the databases. Also, | the database users must keep the same name and password.

**Step 1** Stop all *Blackboard Learning System* services by running the following command on the Web/app server.

# /usr/local/blackboard/tools/admin/ServiceController.sh services.stop

### **Step 2** Export the main database and the statistic database.

\$exp bb\_bb60/password file=bb\_bb60.dmp \$exp bb\_bb60\_stats/password file=bb\_bb60\_stats.dmp

**Step 3** Move the following exported files to target server.

- bb\_bb60.dmp
- bb\_bb60\_stats.dmp

#### **Step 4** Create the table spaces for the main and the statistic databases.

\$sqlplus "sys/password as sysdba" SQL> CREATE TABLESPACE bb\_bb60\_data SQL> DATAFILE '/home/oracle/data/dbf/bb\_bb60\_data.dbf' SQL> SIZE 200M REUSE SQL> AUTOEXTEND ON NEXT 128K MAXSIZE 2000M SQL> EXTENT MANAGEMENT LOCAL UNIFORM SIZE 128K; SQL> CREATE TABLESPACE bb\_bb60\_indx SQL> DATAFILE '/home/oracle/data/dbf/bb\_bb60\_indx.dbf' SIZE 100M SQL> REUSE AUTOEXTEND ON NEXT 64K MAXSIZE 2000M SQL> EXTENT MANAGEMENT LOCAL UNIFORM SIZE 64K; SQL> CREATE TABLESPACE bb\_bb60\_stats\_data SQL> DATAFILE '/home/oracle/data/dbf/bb\_bb60\_stats\_data.dbf' SQL> SIZE 200M REUSE SQL> AUTOEXTEND ON NEXT 128K MAXSIZE 2000M SQL> EXTENT MANAGEMENT LOCAL UNIFORM SIZE 128K; SQL> CREATE TABLESPACE bb\_bb60\_stats\_indx SQL> DATAFILE '/home/oracle/data/dbf/bb\_bb60\_stats\_indx.dbf' SQL> SIZE 100M REUSE AUTOEXTEND ON NEXT 64K MAXSIZE 2000M SQL> EXTENT MANAGEMENT LOCAL UNIFORM SIZE 64K; **Step 5** Recreate the main and statistic users. The password must be same as the old ones. SQL> CREATE USER bb\_bb60 IDENTIFIED BY password SQL> DEFAULT TABLESPACE bb\_bb60\_data SQL> TEMPORARY TABLESPACE temp SQL> QUOTA UNLIMITED ON bb\_bb60\_data SQL> QUOTA UNLIMITED ON bb\_bb60\_indx;

SQL> CREATE USER bb\_bb60\_stats IDENTIFIED BY password SQL> DEFAULT TABLESPACE bb\_bb60\_stats\_data SQL> TEMPORARY TABLESPACE temp SQL> QUOTA UNLIMITED ON bb bb60\_stats\_data SOL> OUOTA UNLIMITED ON bb bb60 stats indx;

**Step 6** Grant privileges to the main and statistic database users.

SQL> GRANT connect, resource TO bb\_bb60, bb\_bb60\_stats; SQL> GRANT alter user TO bb\_bb60, bb\_bb60\_stats; SQL> GRANT select any table TO bb\_bb60, bb\_bb60\_stats; SQL> GRANT analyze any TO bb\_bb60, bb\_bb60\_stats; SQL> GRANT drop any table TO bb\_bb60, bb\_bb60\_stats; SQL> GRANT query rewrite TO bb\_bb60, bb\_bb60\_stats; SQL> GRANT alter tablespace TO bb\_bb60, bb\_bb60\_stats; SQL> GRANT create sequence TO bb\_bb60, bb\_bb60\_stats;

**Step 7** Import the main and statistic databases.

\$imp sys file=bb60.dmp fromuser=bb\_bb60 touser=bb\_bb60 log=bb60.log \$imp sys file=bb60\_stats.dmp fromuser=bb\_bb60\_stats touser=bb\_bb60\_stats log=bb60\_stat.log

**Step 8** Run the following command on the Web/app server.

/usr/local/Blackboard/tools/admin ChangeToRemoteVirtualInstallation.sh <br/>bbuid> <new\_host\_name> <new\_database\_instance\_name> <new\_port>

**Step 9** Restart all Blackboard services.

# /usr/local/blackboard/tools/admin/ServiceController.sh services.start

# **Root Installation Management Panel**

### **Overview**

The Root Installation Management Panel provides features for managing Virtual Installations through the *Blackboard Learning System* user interface. Please note that Virtual Installations must be installed first before they can be controlled through the Root Installation Management Panel. This panel will appear when the root\_admin user is logged in on any Virtual Installation.

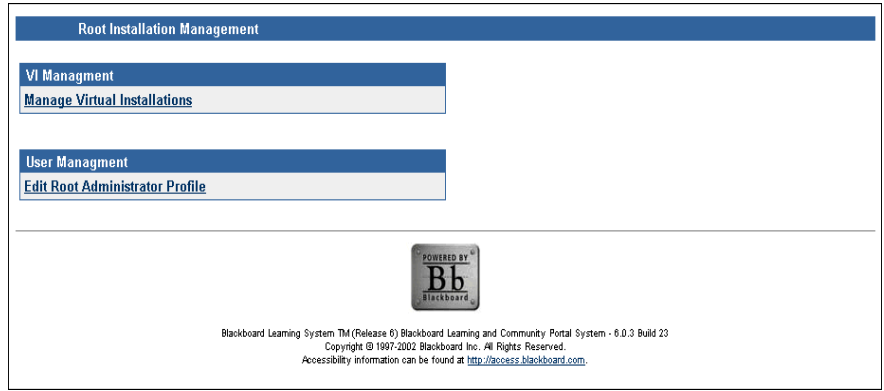

## **Find this page**

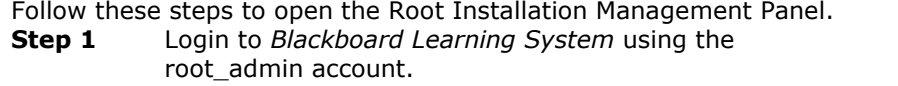

**Step 2** Click **Root Installation Management** at the top of the System Control Panel.

# <span id="page-82-0"></span>**Functions**

The following functions are available through the Root Installation Configuration Panel:

## **VI Management**

• Manage Virtual Installations: This page lists the Virtual Installations on the system and provides additional features for managing each Virtual Installation.

## **User Management**

• Edit Root [Administrator](#page-86-0) Profile: This page is used to modify the root\_admin user account.

# **Manage Virtual Installations Page**

# **Overview**

System Administrators can view and control all Virtual Installations on the system from the Manage Virtual Installation page. It is important to note that modifying Virtual Installations should be done with caution so as not to disrupt users.

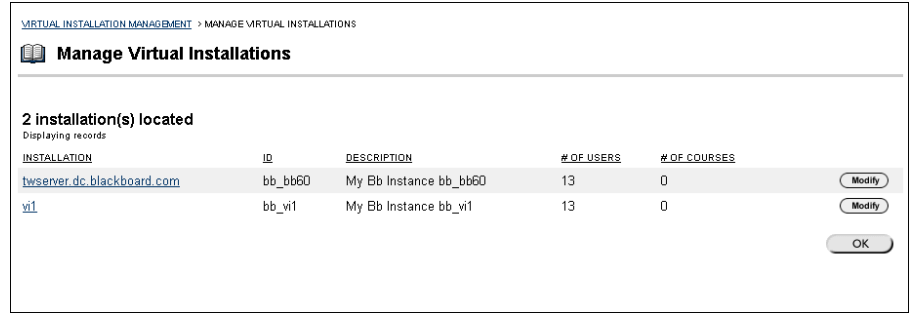

### **Find this page**

Click **Manage Virtual Installations** from the VI Management section of the Root Installation Management Panel.

# **Functions**

The table below details the functions available from the Manage Virtual Installations page.

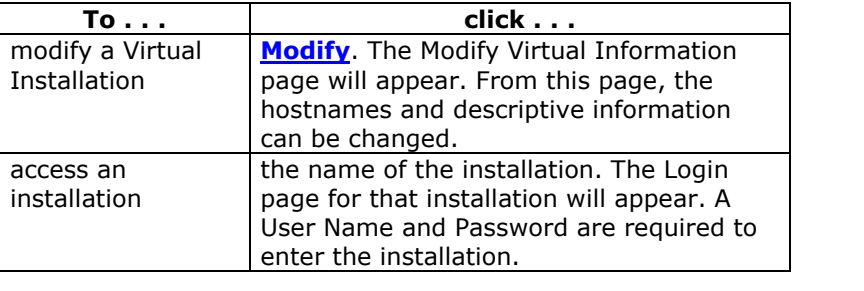

*<sup>©</sup> 2004 Blackboard Inc. Proprietary and Confidential Page 84*

# **Modify Virtual Information**

## **Overview**

The Modify Virtual Information page should be used with the utmost caution. Changes made to this page can have serious consequences not only on the Virtual Installation but on the entire system.

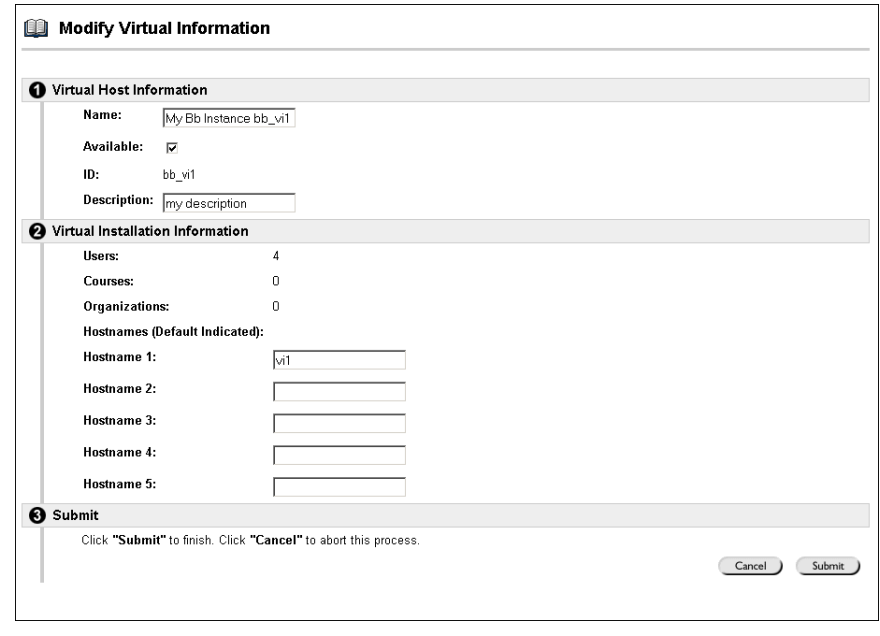

### **Find this page**

Follow these steps to open the Modify Virtual Information page.

- **Step 1** Click **Manage Virtual Installations** from the VI Management section of the Root Installation Management Panel.
- **Step 2** Click **Modify** next to a Virtual Installation. The Modify Virtual Information page will appear populated with data from the selected Virtual Installation.

# **Fields**

The table below details the fields on the Modify Virtual Information page.

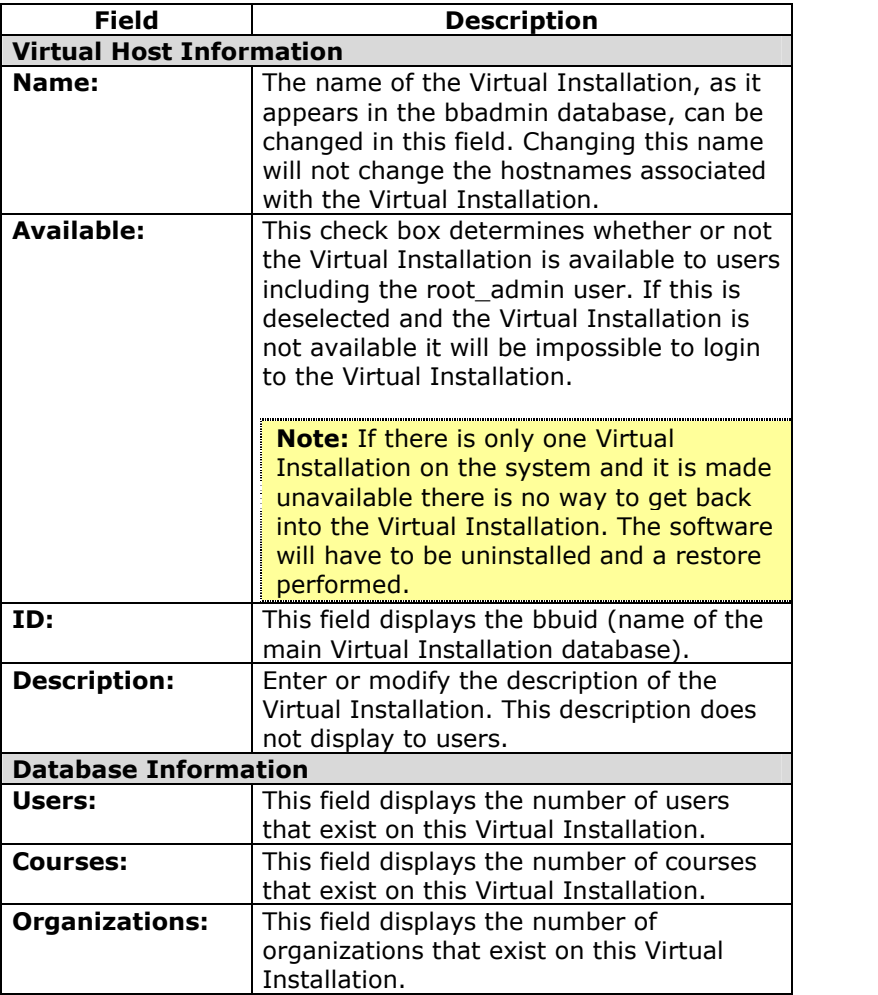

<span id="page-86-0"></span>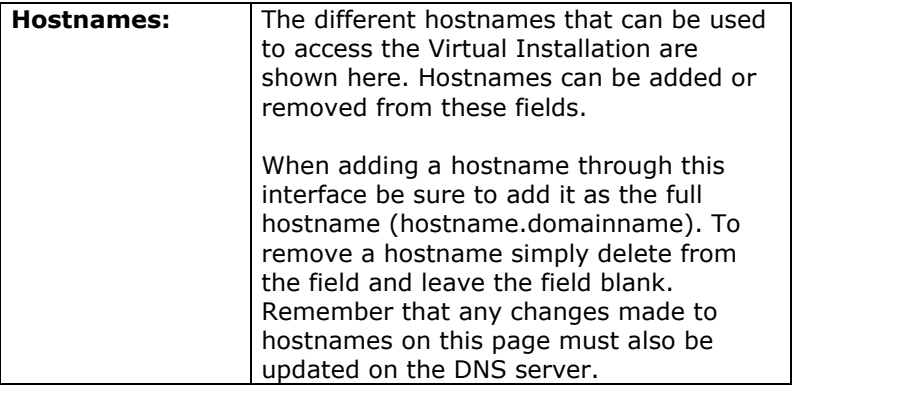

**Note:** After making any changes to the hostnames the Web/app server (or servers) must be restarted for the change to take effect.

# **Edit Root Administrator Profile Page**

# **Overview**

The Edit Root Administrator Profile page controls the user account for the root\_admin user.

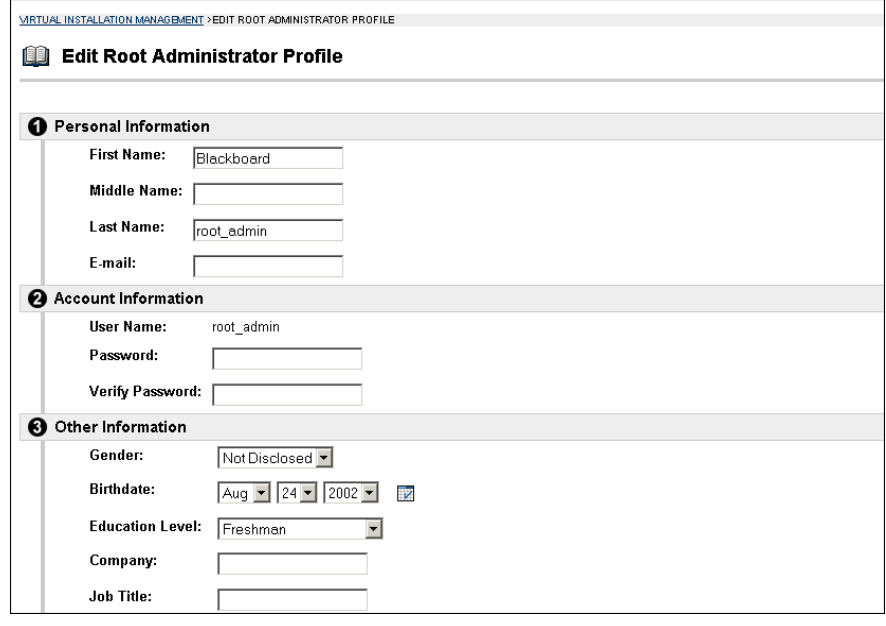

#### **Find this page**

Click **Edit Root Administrator Profile** from the User Management section of the Root Installation Management Panel.

# **Fields**

The table below details the fields on the Edit Root Administrator Profile page.

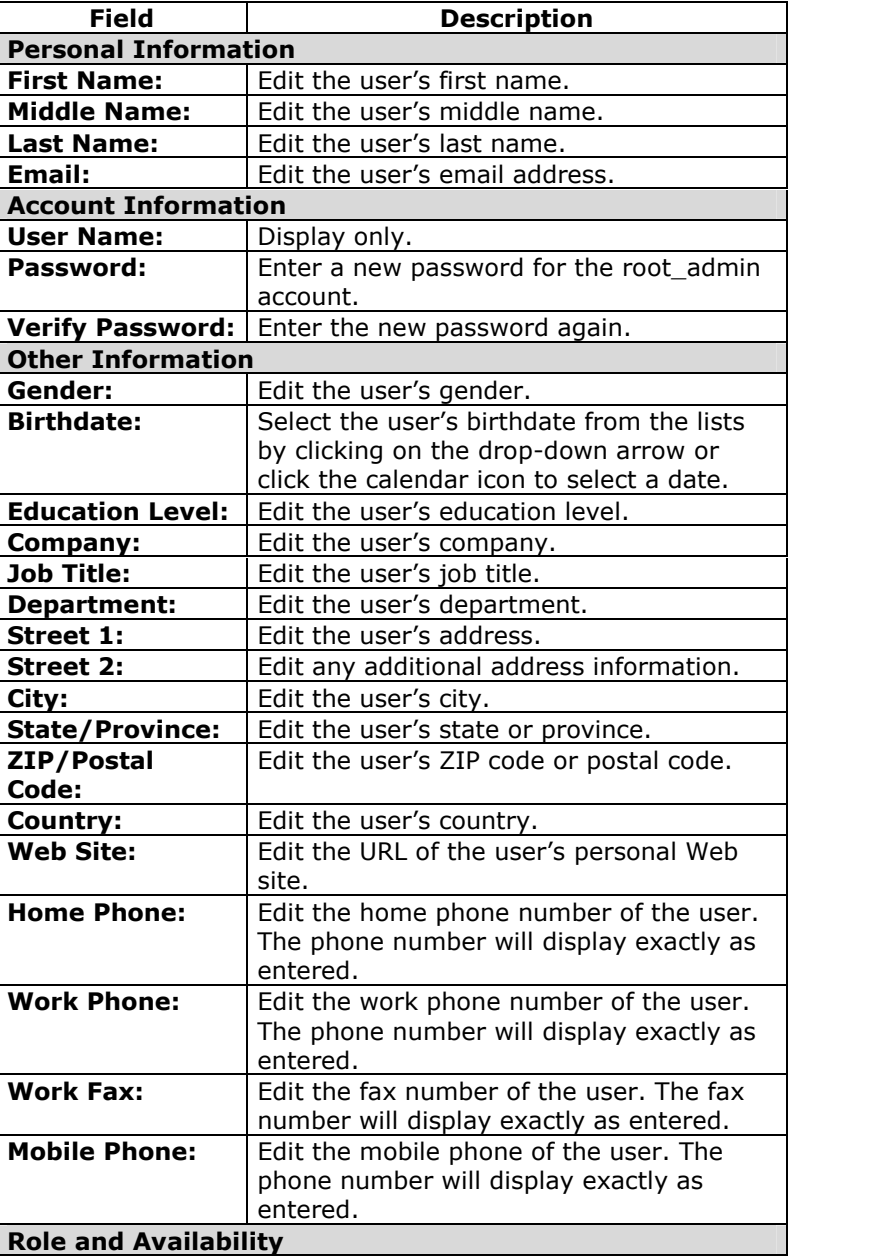

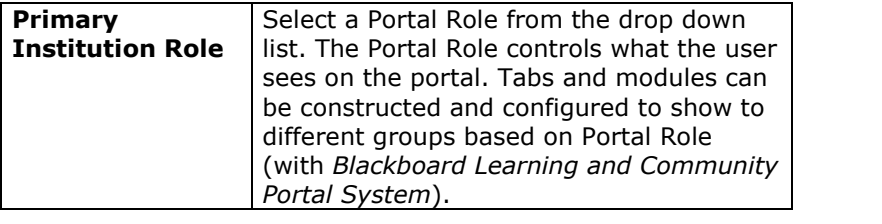

# **Chapter 5óSetting Up SSL**

### **Overview**

This chapter reviews how to use the Secure Sockets Layer (SSL) protocol to secure communication between a *Blackboard Learning System* Web/app server and a client machine.

### **In this chapter**

Chapter 5-Setting Up SSL includes the following topics.

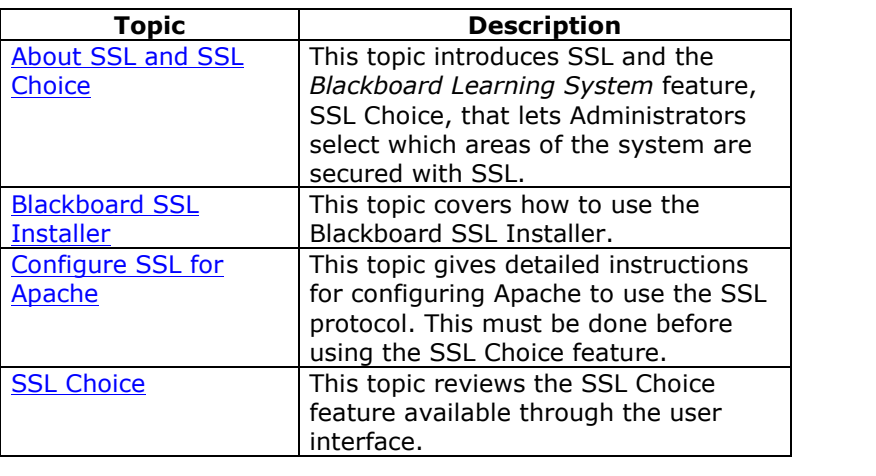

# **About SSL and SSL Choice**

### **Overview**

Secure Sockets Layer (SSL) is a protocol for protecting Internet communications. SSL ensures that a communication is not read or changed by another entity. The *Blackboard Learning System* uses SSL to secure all or some communications between the Web server and the client machine. This feature that allows Administrators to select which areas of the *Blackboard Learning System* are secured using SSL is called SSL Choice.

The Apache Web server included with the *Blackboard Learning System* (Release 6.0.11 and later releases) includes mod SSL-software required to run SSL with Apache.

Users running an earlier version of Release 6 must install mod\_SSL through the Blackboard SSL Installer before obtaining a certificate and configuring SSL. Please contact your Blackboard Account Administrator to receive the Blackboard SSL Installer. For information on running the Blackboard SSL Installer please see [Blackboard](#page-93-0) SSL Installer.

**Note:** SSL may also be used to secure the connection between the *Blackboard Learning System* and a separate server for authentication. If SSL will be used both for connecting to an authentication server and for client sessions, SSL for the authentication server **must** be configured first. For more information on configuring SSL for securing with an integrated authentication server please see the *Blackboard Learning System Advanced Integration and Data Management Manual*.

#### **How does SSL Work?**

SSL encrypts transmissions using the Rivest-Shamir-Adleman (RSA) algorithm. Transmissions are decrypted and encrypted using certificates. When a user accesses a Web site secured by SSL the Web site sends a certificate to the client machine. The client machine then uses the certificate to establish a secure connection with encryption unique to that connection or session. SSL communications are more resource intensive than standard http-it is recommended that the impact of SSL on performance be tested and planned for prior to implementing.

# **Obtain a certificate**

The simplest way to obtain a certificate for use with a Web site is through a vendor known as a Certifying Authority (CA). The process, shown in the steps below, is relatively simple.

- **Step 1** Generate a certificate request.
- **Step 2** Send the request to a CA.<br>**Step 3** The CA creates and registe
	- The CA creates and registers a certificate.
- **Step 4** Make this certificate available to the Web Server (Apache).

Certificates created in this way are usually registered and good for one year. After one year the certificate will no longer work and a new certificate must be obtained.

#### **How does SSL appear to users?**

SSL works with the Hypertext Transfer Protocol (HTTP) to secure connections between the *Blackboard Learning System* Web server and the client machines. It is fairly easy to see when a Web page is using SSL to secure transmissions because an "s" is appended to the http at the beginning of the address.

Without SSL:

<http://blackboard.yourinstitution.com>

With SSL:

<https://blackboard.yourinstitution.com>

It is important to understand that if SSL is used to secure the Web page in this example then the first URL (without SSL) is invalid and will return a 404 error.

# <span id="page-93-0"></span>**SSL Choice**

The SSL Choice feature is available in the user interface from the System Control Panel. It allows an institution to decide if all, none, or some or the *Blackboard Learning System* is secured with SSL. If SSL is to be used, it is most effective when applied to the entire Web site and not just selected areas.

**Note:** SSL must be configured on the Web Server before using the SSL Choice feature. If SSL Choice is turned on before the Web server is configured then any areas set to use SSL will be unavailable to users!

# <span id="page-94-0"></span>**Blackboard SSL Installer**

## **Overview**

**Note:** Only follow these steps if installing Release 6.0.10 or earlier. The *Blackboard Learning System* (Release 6.0.11 and later) includes the mod\_SSL package necessary to run under SSL. 

The Apache Web server that is included with the *Blackboard Learning System* does not include the mod\_SSL package necessary to configure SSL and then use the SSL Choice feature. mod\_SSL is not included because of the legalities surrounding the import and export of cryptographic technologies.

For those users that are located in a country that allows the import of the mod\_SSL package they can install mod\_SSL through the Blackboard SSL Installer. Please contact your Blackboard Account Manager for more information.

## **Install the Blackboard SSL package**

Follow these steps to install the Blackboard SSL package.

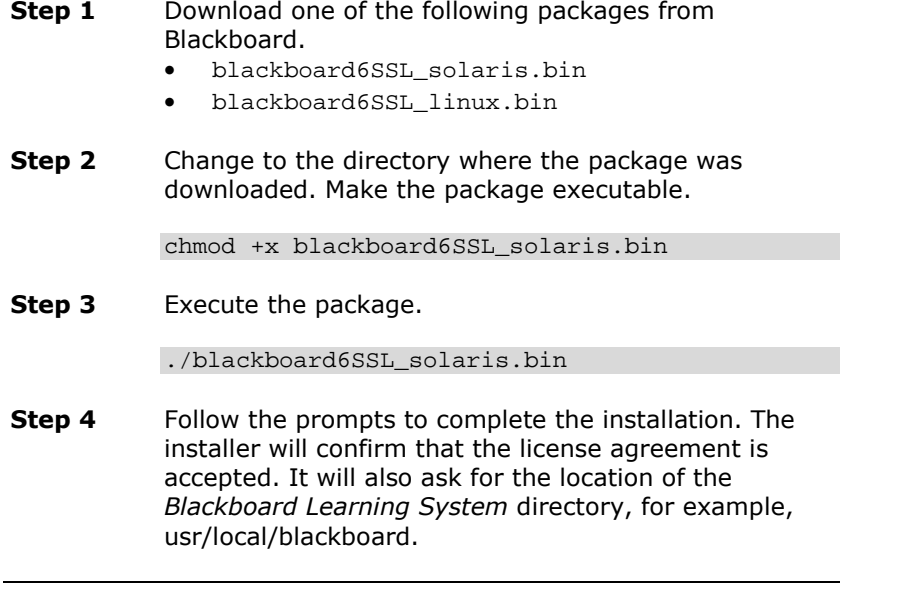

# **Configuring SSL for Apache**

### **Overview**

To use SSL to secure the *Blackboard Learning System* the Apache Web server must first be set to use SSL.

**Note:** Successful completion of this process requires that Solaris users are running Solaris 9 or Solaris 8 with patch 112438-02. Configuring SSL should only be done by an experienced System Administrator.

Once SSL is configured, the SSL Choice feature (accessible from the Learning System's Administrator Control Panel) will function correctly. Trying to use the SSL Choice feature before configuring SSL for Apache can result in serious system errors.

#### **Step by Step**

The following steps detail how to configure SSL with Apache.

- **Step 1** Login to the Web/application server as root.
- **Step 2** Set the PATH to include the OpenSSL provided by Blackboard with the following commands PATH=/usr/local/blackboard/apps/openssl/bin:\$P ATH export PATH
- **Step 3** Test that OpenSSL is in the PATH by executing openssl. If OpenSSL is set in the PATH correctly, an OpenSSL> prompt will appear. Enter 'q' to exit the prompt.

**Note:** If another instance of openssl is installed on the operating system make sure that the version supplied by Blackboard is the version that appears in the PATH.

**Step 4** Create a directory to store certificates. Then change directories. For example: mkdir /usr/local/blackboard/apps/httpd/conf/certs/ cd /usr/local/blackboard/apps/httpd/conf/certs/

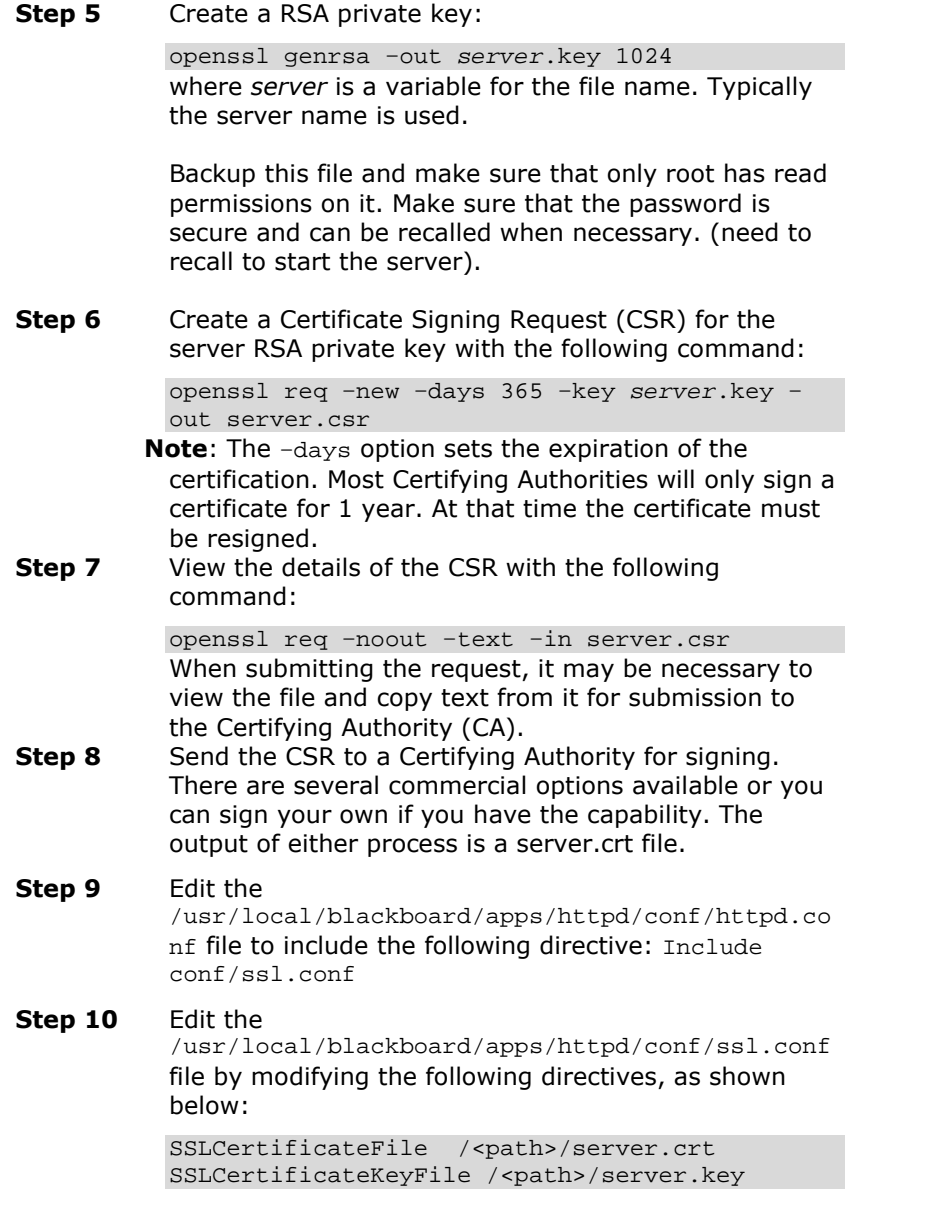

- <span id="page-97-0"></span>**Step 11** Restart the server.
- **Step 12** The SSL Choice feature can now be used to select which areas of the *Blackboard Learning System* use SSL. For more information on using SSL Choice, please see **SSL Choice**.

# **SSL Choice**

### **Overview**

If Apache is configured to support SSL, then the communication between users and the *Blackboard Learning System* can be configured using the SSL Choice feature. SSL Choice allows Administrators to determine if none, all, or some of the *Blackboard Learning System* is secured with SSL.

**Note:** If the SSL Choice is set to use SSL before SSL is configured in Apache the *Blackboard Learning System* will not be accessible! To ensure that users can always login, configure Apache for SSL prior to changing the security options on the SSL Choice page.

If planning on using SSL, Blackboard recommends enforcing SSL on the entire system. This ensures that all proprietary data is secured. If the choice option is chosen, it is important to update SSL settings whenever a new tool is enabled or a System Extension added.

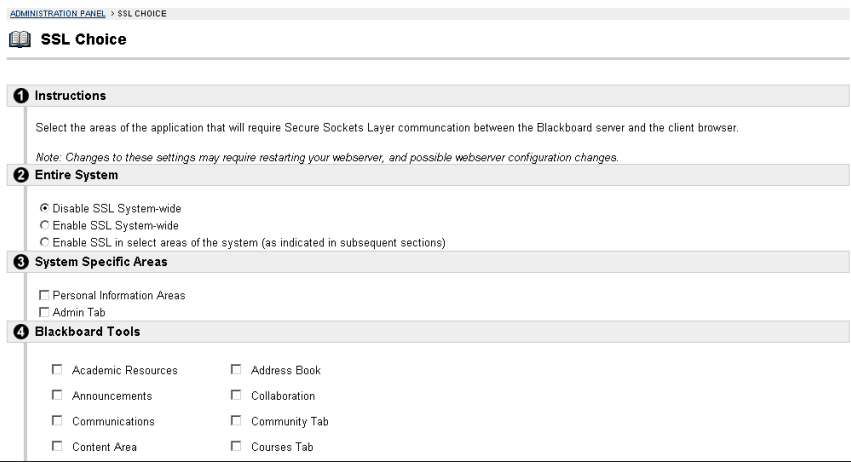

### **Find this page**

Click **SSL Choice** from the Security and Integration section of the System Control Panel.

# **Fields**

The table below details the fields on the SSL Choice page.

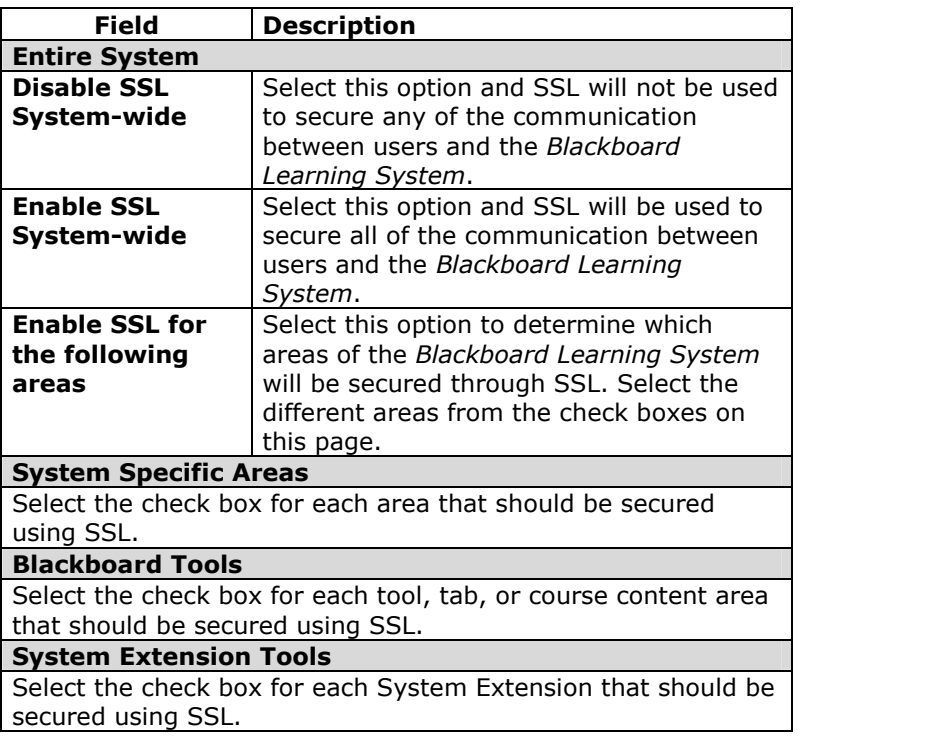

# **Chapter 6óWeb Email**

## **Overview**

This chapter reviews how to install and enable Web Email. Web Email is a front-end Email application that lets users view an email account from within the *Blackboard Learning System*.

#### **In this chapter**

Chapter 6-Web Email includes the following topics.

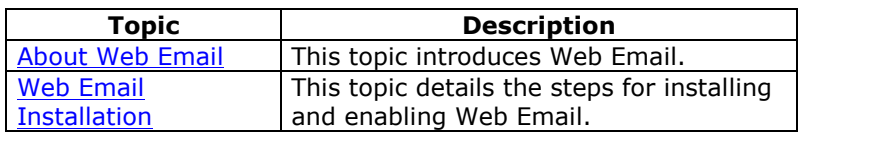

# <span id="page-101-0"></span>**About Web Email**

### **Overview**

The *Blackboard Learning System* includes the Web Email feature available in previous versions. Web Email provides an interface within the *Blackboard Learning System* for Users to access an Email account (usually managed by the institution). Once Web Email is installed and enabled a feature for accessing Web Email will appear as a tool within the user interface.

Web Email is provided as a separately licensed product. It is only available to those customers that have already licensed Web Email with a previous version. Please contact your Account Manager with any questions regarding the availability of Web Email.

#### **How does Web Email appear to users?**

Web Email appears to users as an additional tool in the Tool Panel on the user interface. When they click the link to access the tool, users are taken to a separate interface that displays the messages in an email account.

# **Web Email Installation**

### **Overview**

Web Email is treated as System Extension within the user interface. To install Web Email, a software package must first be installed before installing and enabling the System Extension.

Installing and enabling Web Email is a simple process.

- Make sure that the *Blackboard Learning System* includes licensing for Web Email. If it does not, obtain a new license file from Blackboard and use the LicenseReplace utility to update the license.
- Obtain the Web Email package.
- Install the Web Email package.
- Install and enable the Web Email System Extension.

### **Before installing the SMMS Web Email package**

The Web Email installer will prompt for the following information.

- Path to the *Blackboard Learning System* home (blackboard) directory. (Example: /usr/local/blackboard)
- The Domain name for the mail server or mail servers that will be used with Web Email.
- The Email address of the Administrator.

If a copy of the Web Email package is not available please contact your Blackboard Account Manager.

*<sup>©</sup> 2004 Blackboard Inc. Proprietary and Confidential Page 103*

## **Installing the SMMS Web Email package**

Follow the steps below to install the SMMS Web Email package.

**Step 1** Obtain one the following packages depending on the operating system.

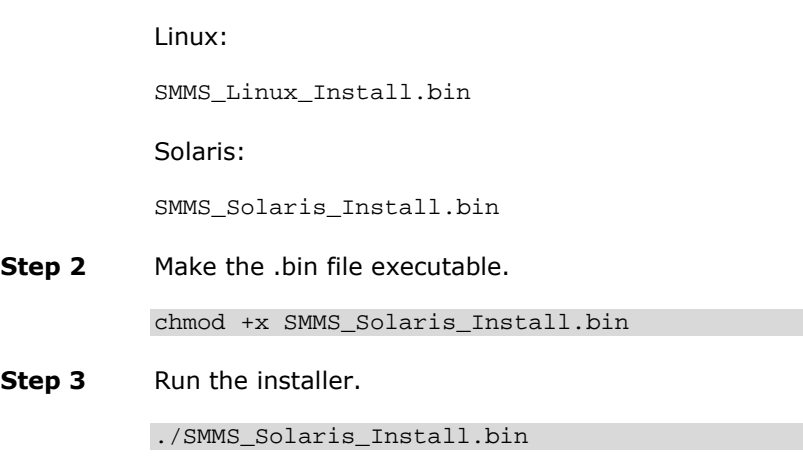

## **Install and Enable the System Extension**

After installing the Web Email package the Web Email System Extension must be downloaded and installed. If you have trouble locating the Web Email System Extension contact your Blackboard Account Manager or Blackboard Technical Support. After the System Extension is installed and enabled Web Email will be accessible as a tool.

- **Step 1** Download the Web Email System Extension (.WAR file) from Blackboard.
- **Step 2** Install the System Extension.
- **Step 3** Make the System Extension available through the Manage System Extensions feature on the System Control Panel.
- **Step 4** Make Web Email available on the Tools Panel.

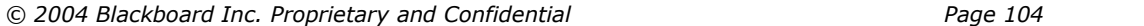

## **Configuring Web Email to work with multiple mail servers**

Many institutions with great numbers of email accounts will use more than one mail server to handle them all. Web Email can be set to work with multiple mail servers by simply editing a configuration file.

To use multiple mail servers, edit the SMMS.conf file in /usr/local/blackboard/apps/smms by adding additional entries as shown in the example below.

imapserver mail1.yourinstitution.com imapserver mail2.yourinstitution.com

or

popserver mail1.yourinstitution.com popserver mail2.yourinstitution.com

### **Uninstall the SMMS Web Email package**

To uninstall the SMMS Web Email package change directories to /usr/local/blackboard/tools/uninstall and run the following command:

java -cp smms\_uninstall.jar run -console

# **Chapter 7óScale with Multiple Web/app servers**

### **Overview**

This chapter provides information on configuring a hardware environment with multiple Web/app servers to support the *Blackboard Learning System*. This type of configuration is designed to handle systems that support several thousand users and content-rich courses.

### **In this chapter**

Chapter 7-Scaling with Multiple Web/app servers includes the following topics.

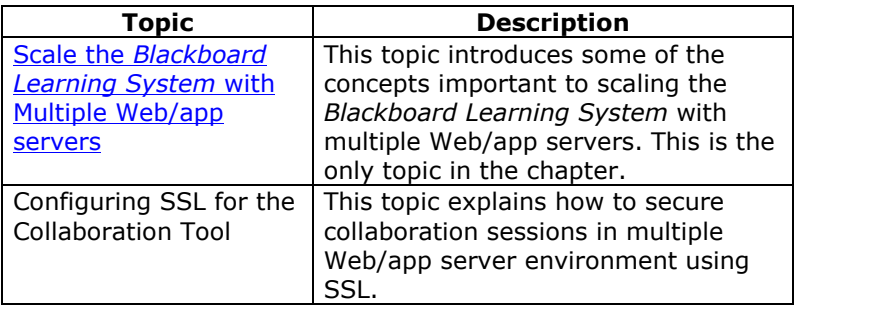

# **Scale the** *Blackboard Learning System* **with Multiple Web/app Servers**

### **Overview**

The *Blackboard Learning System* supports installation across multiple Web/app servers. The diagram below shows the basic architecture of a multiple Web/app server configuration.

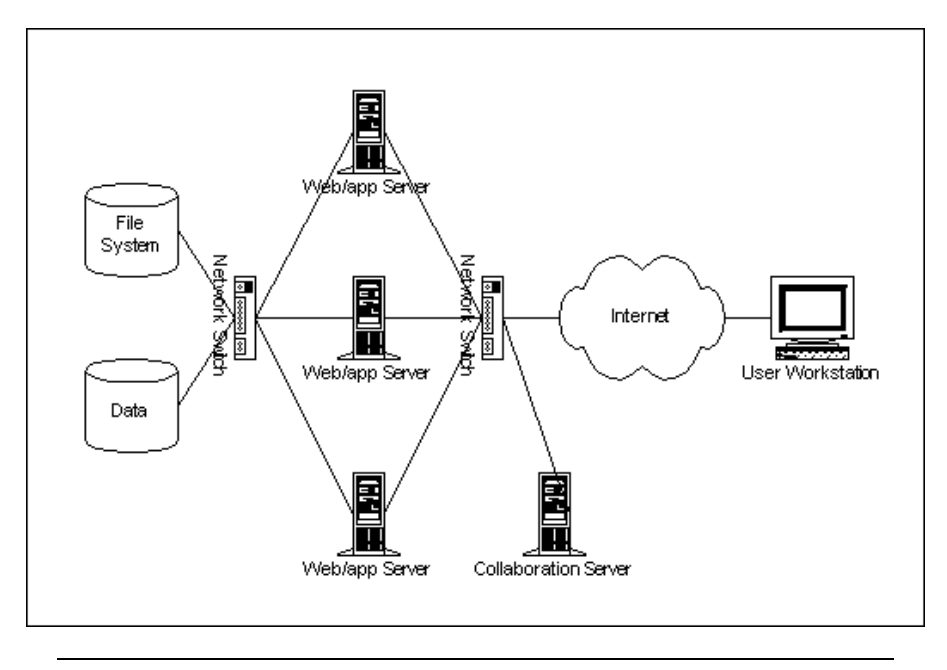

## **Basic architecture**

The basic architecture includes as many as six Web/app servers and three additional servers: a database server, a file system server, and a Collaboration Tool server. A network switch is used to handle communications from the client machines to the Web/app servers and the collaboration server. A separate switch is used to handle a secure, private connection between the Web/app servers and the file system and database servers.

# **Benefits of scaling out the Web/app servers**

Scaling out distributes the computing workload among multiple servers by clustering or load balancing, with the ability to add servers to increase capacity. By distributing the workload, processing resources are spread among multiple servers, which improves both performance and the availability of the overall service. Downtime is reduced with a scale out approach because most single points of failure are removed. Should a server go down, other servers pick up the load dynamically, enabling the application to continue servicing clients.

## **Load-balancing methods**

Institutions can use the load-balancing method of their choice as long as it adheres to a few basic priniciples:

- The load-balancing method must use session affinity.
- The blackboard/content directory must be off-loaded to a separate server and shared by all the Web/app servers. The share must be set up prior to installing the *Blackboard Learning System*.
- A separate server must be configured for the Collaboration Tool.
- If SSL is used, the same certificate must be shared by all the Web/app servers.
- The /etc/hosts file must have an entry for the virtual IP's hostname that points to the localhost (127.0.0.1).

## **Install** *Blackboard Learning System* **on Web/app servers**

Install *Blackboard Learning System* as a full two-server configuration on the first Web/app server. This will set up the database, install the application on the Web/app server, and the file system will be installed on the shared file system server.

Run the installer on the other app servers choosing the option to **Add application server to existing system**. Make sure that the passwords entered match on each Web/app server.
#### **Setup a separate collaboration server**

The Collaboration Tool must be run on a dedicated server and not spread across the Web/app servers. This enables different users to join the same Collaboration Session. Follow the steps below to configure a separate Collaboration server.

- **Step 1** Install an additional Web/app server on a machine that is not configured as part of the multiple server environment. This Web/app server must have a hostname separate from the multiple Web/app configuration host name. Finally, the Collaboration server must be resolved on the DNS server so that it is accessible via the Internet.
- **Step 2** On the first Web/app server, stop services and edit the following value in the bb-config.properties file so that it points to the full hostname of the Collaboration server.

bbconfig.collabserver.fullhostname.default=hostnam e.domain\_name

- **Step 3** Run the PushConfigUpdates command.. See [Command](#page-57-0) Line Tools for more information on this command.
- **Step 4** Start the bb-tomcat and Apache services. Do not start the bb-collab service. The bb-collab service should always be stopped on the Web/app servers.
- **Step 5** Repeat steps 2 through 5 for all Web/app servers.
- **Step 6** Stop the bb-tomcat service on the Collaboration server.

## **Configuring SSL for the Collaboration Tool**

#### **Overview**

Setting up SSL to encrypt connections to the *Blackboard Learning System* does not secure the Collaboration Tool because the Collaboration Tool uses Tomcat, not Apache or IIS, to handle user connections and serve pages. Securing the Collaboration Tool requires using a separate SSL certificate with Tomcat.

Most institutions do not need to worry about securing the Collaboration Tool because the Collaboration Tool is not used to transmit sensitive data. It should also be noted that using SSL with the Collaboration Tool slows down performance of the tool. Consider both the need for security and the performance slow down associated with applying SSL before deciding to use SSL with the Collaboration Tool.

As part of the process, a keystore and a self-signed certificate are created. A keystore is a file that stores certificates. A self-signed certificate is a certificate created by you that is not submitted to a Certifying Authority. In most cases, taking the extra step to go through a Certifying Authority is not necessary when securing the Collaboration Tool. Certifying Authorities are used to prove to users of a Web site that the connection is secure and verified by a trusted third party. Users accessing the Collaboration Tool from your *Blackboard Learning System* most likely do not require the validation of a third party before using the tool.

The process for configuring SSL for the Collaboration Tool has three steps:

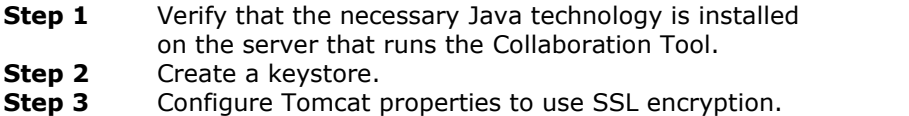

#### **Verify Required Java Technology**

Java 2 SDK version 1.4.2 includes the necessary technologies to create the required keystore.

Those that have not upgraded to Java 2 SDK version 1.4.2 may still create a certificate, but first must download JSSE 1.0.2 or later from [http://java.sun.com/products/jsse.](http://java.sun.com/products/jsse) After download, unpack the compressed package then copy the jnet.jar, jcert.jar, and jsse.jar files  $to C:\idk1.3.1_08\ire\lib\ext.$ 

#### **Create the keystore**

After creation the keystore contains a self-signed SSL certificate specifically for Tomcat, <tomcat>.

To create the keystore and certificate, follow these steps:

- **Step 1** Log on to the Web/app server as the user that runs the *Blackboard Learning System*.
- **Step 2** Run the following from the command line:

C:\>%JAVA\_HOME\bin\keytool -genkey -alias tomcat -keyalg RSA

The keystore will be created in the home directory of the user that runs the command (this is why it is important to log on as the user that runs the *Blackboard Learning System*.

- **Step 3** The first prompt asks for a password for the keystore. The default password that Tomcat expects is "changeit", but it is recommended that another password be used. Tomcat can be configured later to accept the new password.
- **Step 4** The next few prompts ask for information about the person creating the certificate. This information will appear to users when they first access the Collaboration Tool over SSL. Users are prompted to accept the certificate so it is important to provide accurate information so that users trust the certificate. The information recorded is:
	- First and Last Name
	- Organizational Unit
	- Organization
	- City or Locality
	- State or Province
	- Two-letter country code
- **Step 5** The last prompt asks for the password for the <tomcat> certificate. This password must be the same as the password entered in Step 2. Simply press ENTER to confirm that the same password will be used.

The keystore will be created in the home directory (or the specified directory) of the user that created the command. The file name is .keystore.

*<sup>©</sup> 2004 Blackboard Inc. Proprietary and Confidential Page 111*

#### **Configure Tomcat to work with the SSL Certificate**

After creating the keystore and certificate, the last step is to edit the blackboard\apps\tomcat\conf\server.xml file. Follow these steps to edit the file to work with SSL:

- **Step 1** Stop the *Blackboard Learning System* services on the Web/app server.
- **Step 2** Make a backup of the following file:

blackboard\apps\collabserver\http\tomcat\conf\server.xml

> Keep it safe so that the original settings can be restored.

- **Step 3** Open the server.xml.bb file in Notepad or an XML editor.
- **Step 4** Find the following code sample in the file. Note that the sample is commented out.

```
<!-- Define a SSL Coyote HTTP/1.1 Connector on port 8443 -->
    <! -<Connector className="org.apache.coyote.tomcat4.CoyoteConnector"
               port="8443" minProcessors="5" maxProcessors="75"
               enableLookups="true"
           acceptCount="100" debug="0" scheme="https" secure="true"
              useURIValidationHack="false" disableUploadTimeout="true">
      <Factory
className="org.apache.coyote.tomcat4.CoyoteServerSocketFactory"
              clientAuth="false" protocol="TLS" />
    </Connector>
    -->
```
The Connector element defines the standard attributes of the send/receive processes. Only the Factory element may be embedded within a Connector element.

```
Step 5 Uncomment and edit the code block to configure
            Tomcat to work with SSL. The keystorePass attribute
            must be added to the Factory element and the value
            must match the password for the keystore and the <tomcat> certificate within the keystore. (If the default
            password, "changeit" is used, it is not necessary to
            include the keystorePass attribute. However, keep in
            mind that changing the password is recommended for
            better security.)
```
*<sup>©</sup> 2004 Blackboard Inc. Proprietary and Confidential Page 112*

```
<!-- Define a SSL Coyote HTTP/1.1 Connector on port 8443 -->
    <Connector className="org.apache.coyote.tomcat4.CoyoteConnector"
              port="8443" minProcessors="5" maxProcessors="75"
               enableLookups="true"
           acceptCount="100" debug="0" scheme="https" secure="true"
               useURIValidationHack="false" disableUploadTimeout="true">
      <Factory
className="org.apache.coyote.tomcat4.CoyoteServerSocketFactory"
               clientAuth="false" protocol="TLS" keystorePass="PASSWORD"
/>
    </Connector>
```
When editing the code block keep the following in mind:

- If the port attribute is changed remember to change the redirectPort attribute in the other configured Connector elements to point to the new port value.
- Do not change the port attribute to a port below 1024.
- To set a new location for the .keystore file, add the keystoreFile attribute to the Factory element and include the full path to the file.
- **Step 6** Run the PushConfigUpdates tool.
- **Step 7** Save the file and start services.
- **Step 8** Test the system. When accessing the Collaboration Tool, a prompt should appear to accept the certificate. After accepting the certificate, the Collaboration Tool will open and communications will be secured using SSL encryption.
- **Step 9** Edit the /blackboard/config/bb-config.properties file to add the default collaboration ssl port number: <bbconfig.collabserver.portnumber.ssl.default= 8443>

*© 2004 Blackboard Inc. Proprietary and Confidential Page 113*

### **For more information**

Advanced administrators interested in more detailed information outside the scope of this document should consult the JSSE documentation and the Tomcat documentation at <http://jakarta.apache.org/tomcat-4.0-doc/config/index.html>. The JSSE documentation can be helpful creating a keystore and certificate certified by a third party such as Verisign or Thawte. The Tomcat documentation includes additional details on the elements and attributes in the server.xml file.

Please remember to make backups of any files before making changes so that the original settings can be restored.

# **AppendixóUpdates Since Publication**

This document was published on February 9, 2004.

There have been no updates since publication.